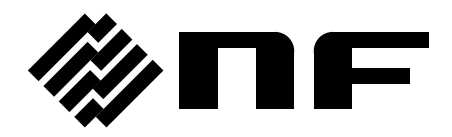

# SEQUENCE EDIT SOFTWARE

**Instruction Manual**

**NF Corporation**

DA00016813-001

# SEQUENCE EDIT SOFTWARE

**Instruction Manual**

#### Registered Trademarks

IBM and AT are registered trademarks of International Business Machines, Inc.

Microsoft is a registered trademark of Microsoft Corporation.

Windows is a trademark of Microsoft Corporation.

Adobe and Acrobat are trademarks of Adobe Systems, Inc.

Other company or product names are generally trademarks or registered trademarks of the company to which each relates.

# **Preface**

Thank you for purchasing the **WF1973/WF1974 Multifunction Generator.**

To ensure safe use of this product, please first read **Safety Precautions** on the following pages.

#### ■ Before Reading This Manual

This manual is a PDF file stored in the CD-ROM. Acrobat Reader (Adobe Systems, Inc.) Ver. 5 or higher is required to view the file contents.

This manual is intended for users with knowledge for basic operation of the operating system (OS) (Microsoft Windows 2000/XP) to be used. For basic operation of the Windows OS or definitions of terms such as "click" and "drag", see the user's guide of the Windows OS.

Figures or messages shown in this manual are for the Windows XP environment, and may differ in other environments.

#### **Caution Symbols Used in This Manual**

The following caution symbols are used in this manual. Be sure to observe these caution symbols and their contents.

#### $-\wedge$  Caution –

This mark indicates cautions on handling of this program.

#### • **This manual has the following chapter organization.**

If you are reading this manual for the first time, start from **[1](#page-10-0). [OVERVIEW](#page-10-0)**.

#### **[1.](#page-10-0) [OVERVIEW](#page-10-0)**

Presents brief descriptions.

#### **[2.](#page-12-0) [INSTALLATION](#page-12-0)**

Describes environmental requirements for operation as well as its installation and startup procedures.

#### **[3.](#page-16-0) [SEQUENCE EDITING](#page-16-0)**

Describes the operation procedures for edit screen.

#### **[4.](#page-30-0) [SEQUENCE VIEW WINDOW](#page-30-0)**

Describes the operation procedures for sequence view screen.

#### **[5.](#page-38-0) [OTHER FUNCTIONS FOR SEQUENCE EDITING](#page-38-0)**

Describes the onother functions.

#### **[6.](#page-50-0) [ERROR MESSAGES](#page-50-0)**

Describes the error messages.

#### **[7.](#page-54-0) [MAINTENANCE](#page-54-0)**

Describes management of the CD-ROM and actions to take when the device is damaged.

# $-$  Safety Precautions  $-$

To ensure safe use, be sure to observe the following warnings and cautions.

NF Corporation shall not be held liable for damages that arise from failure to observe these warnings and cautions.

#### **● Be sure to observe the contents of this instruction manual.**

This instruction manual contains information for the safe operation and use of this product.

Be sure to read this information first before using this product.

All the warnings in the instruction manual must be heeded to prevent hazards that may cause major accidents.

#### $\bullet$  In case of suspected anomaly

If the product controlled by this software emits smoke, an abnormal smell, or abnormal noise, immediately power it off and stop using it.

If such an anomaly occurs, do not use this product until it has been repaired, and immediately report the problem to the location of purchase (either NF Corporation or your distributor).

# **Disclaimer**

The **Sequence Edit Software** (hereinafter, "this software") was shipped after having undergone full testing and inspection by the NF Corporation.

Should this product fail due to a manufacturing flaw or due to a mishap during shipping, contact NF Corporation or an NF Corporation sales representative.

NF Corporation takes no responsibility for any damage caused by use of this software. In addition, we assume no obligation to modify the software or provide support if this software contains flaws. Please use this software under your responsibility.

 $\overline{\phantom{a}}$ COPYRIGHT

NF Corporation retains the copyright of this software, which is protected under the copyright law of Japan and related international conventions.

You may either make one copy of this software for backup or storage purposes only, or install it onto a hard disk while keeping the original of this software for backup or storage purposes only.

Reproduction of this instruction manual without permission, either in part or in whole, is prohibited.

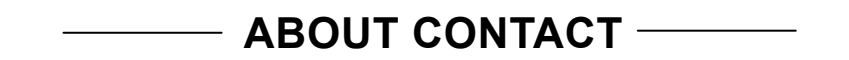

If a problem occurs or if you have questions, contact NF Corporation or the NF Corporation sales representative where you purchased this product.

When contacting NF Corporation or an NF Corporation sales representative, provide the model name (or product name), version number, and information as detailed as possible about the nature of the problem, conditions of use, etc.

# **Contents**

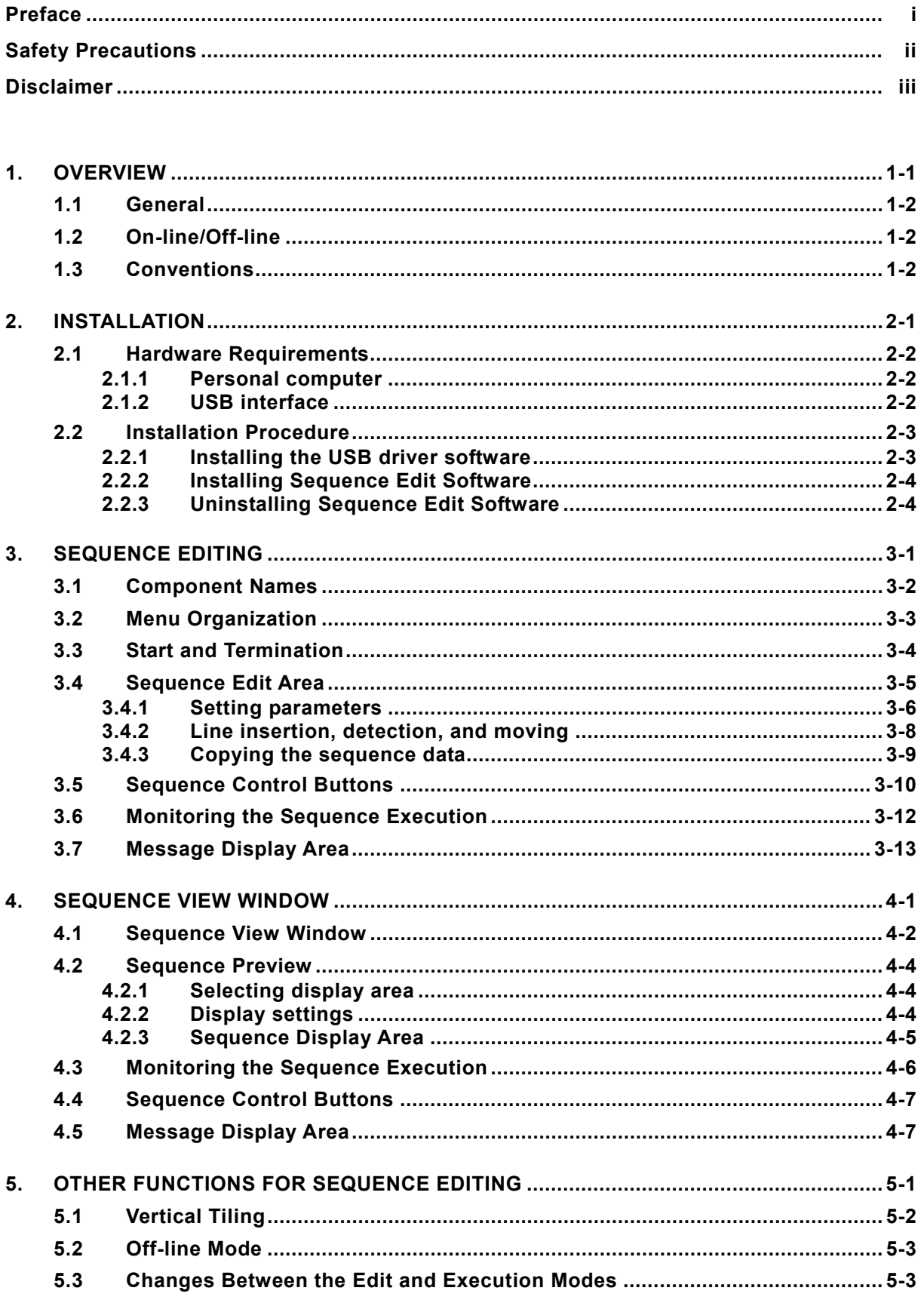

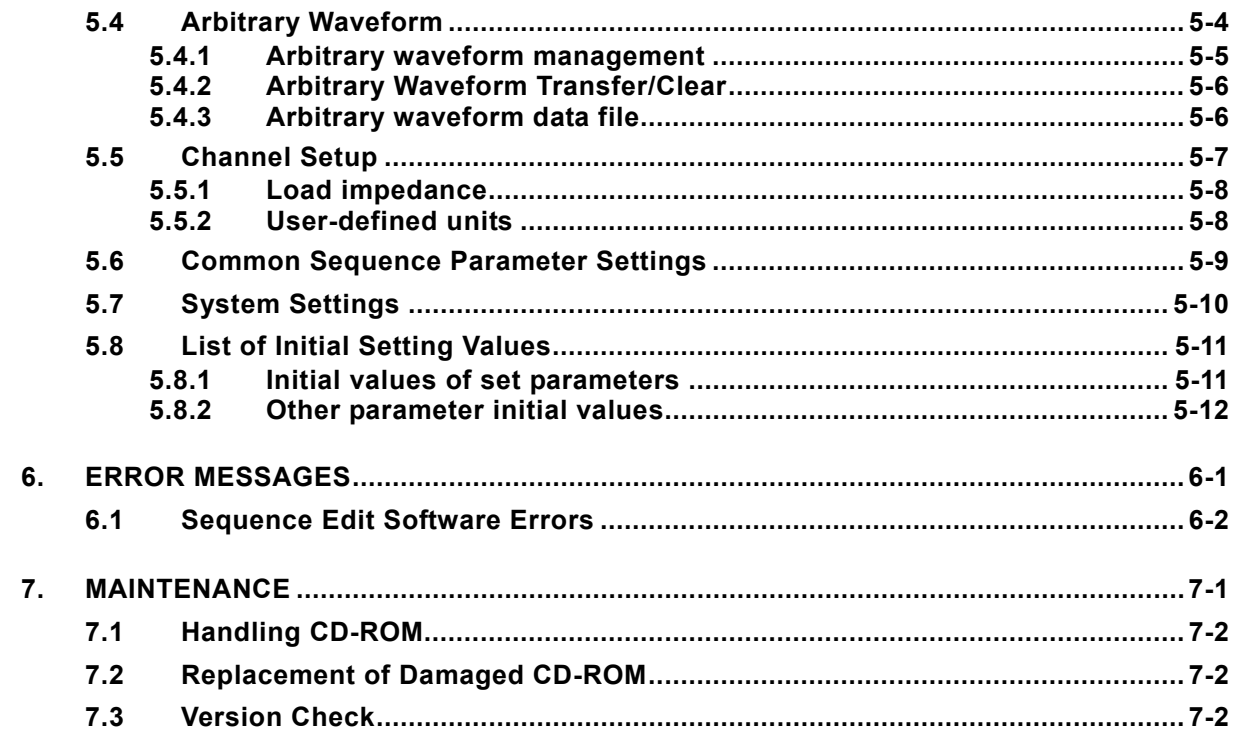

# **Figures and Tables**

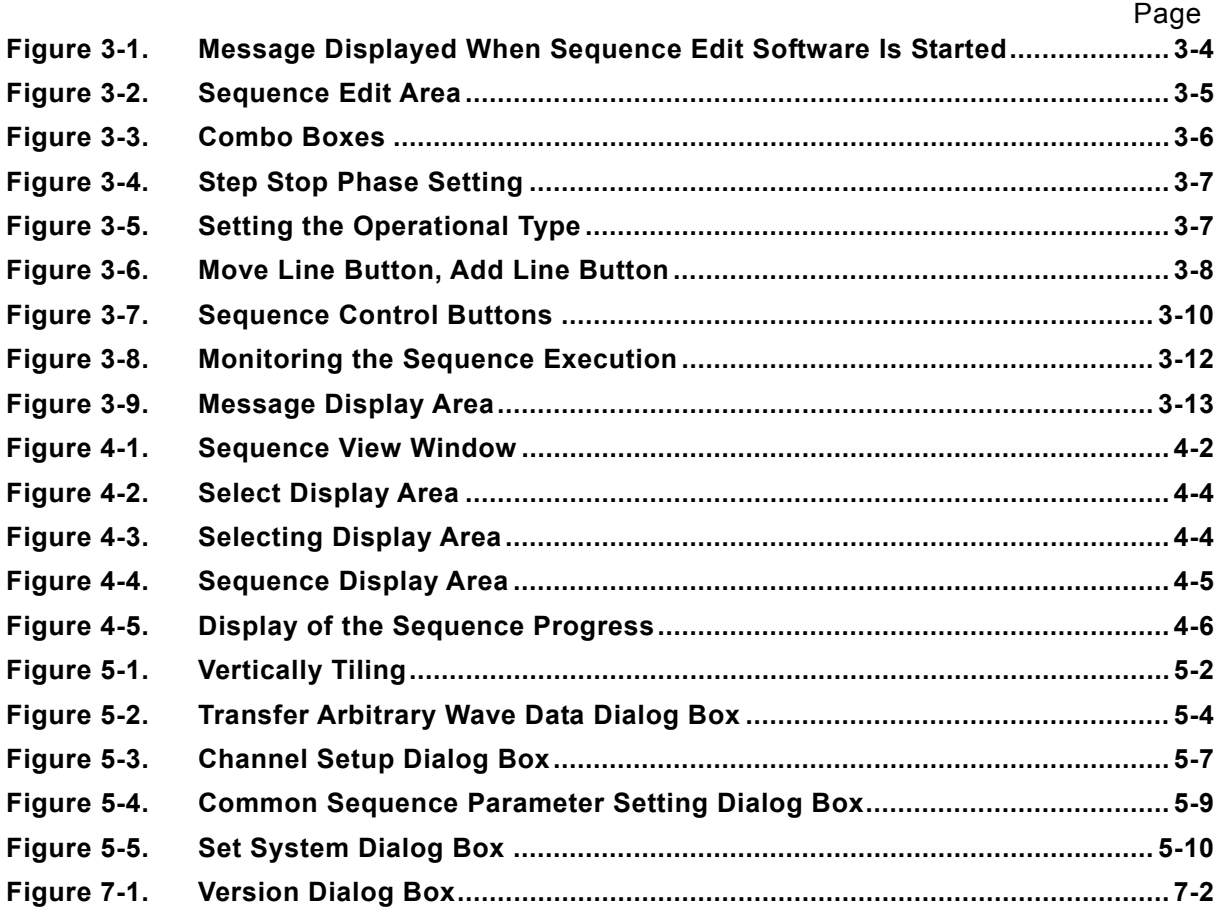

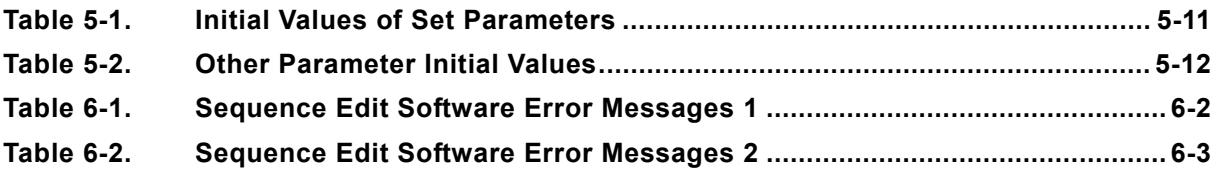

# <span id="page-10-0"></span>1. OVERVIEW

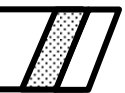

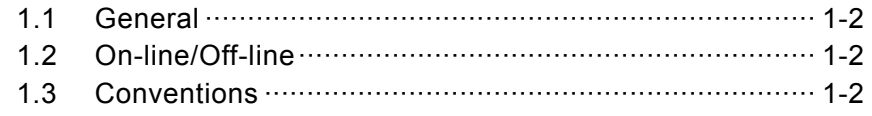

### <span id="page-11-0"></span>**1.1 General**

The **Sequence Edit Software** is a program that supports a sequence function of the WF1973/WF1974 MULTIFUNCTION GENERATOR.

This software runs under the Windows 2000 and XP operating systems in a personal computer (PC), and controls transfer of control data, and sequence data on the WF1973/WF1974 MULTIFUNCTION GENERATOR via a USB interface and execution of other operations.

The following are the main functions of this software:

- Creating, editing, and saving sequence data
- Transferring sequence data to the WF1973/WF1974
- Reading sequence data to the WF1973/WF1974
- Transferring arbitrary waveform data to the WF1973/WF1974
- Previewing sequence data
- Controlling the sequence run to the WF1973/WF1974
- Displaying the progress of the currently running sequence on the monitor

For operation details of the sequence function, see the WF1973/WF1974 Application Instruction Manual.

## **1.2 On-line/Off-line**

The Sequence Edit Software checks for connected devices at startup.

If a connected device is detected, the software starts in the "**on-line**" status where devices can be controlled.

If the specified device is not connected, the software starts in the "**off-line**" status and does not communicate with any device. **It is possible to create a device setting file or edit sequence data even in the "off-line" status.**

### **1.3 Conventions**

The following conventions are used in this manual.

• Menu names displayed on the screen, user input strings, and other elements: block letters enclosed by square brackets ([, ]).

```
 Examples: [Waveform(T)], [s=2*pi;]
```
• Button names displayed on the screen, user's key operations, and other elements: block letters enclosed by a box  $(\square)$ .

Examples: Cancel, OK, Alt

- Press one key while holding down another key: Two keys are connected by a plus (+) symbol. Example:  $|Ctrl| + | O|$
- Press one key, release it and press another key: Two keys are divided by a comma (,). Example:  $\overline{Alt}$ ,  $\overline{F}$

# <span id="page-12-0"></span>**2. INSTALLATION**

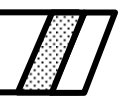

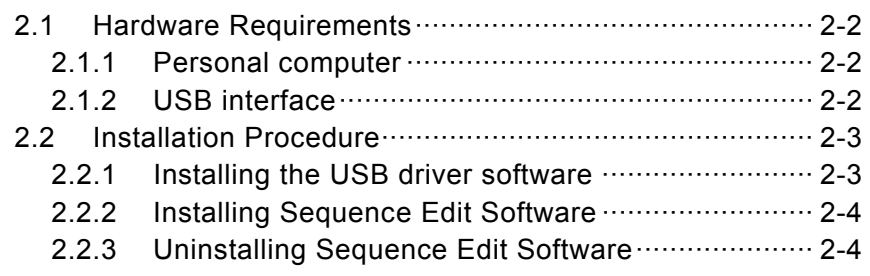

# <span id="page-13-0"></span>**2.1 Hardware Requirements**

Before installing the **Sequence Edit Software**, check that the system satisfies all the requirements below.

### **2.1.1 Personal computer**

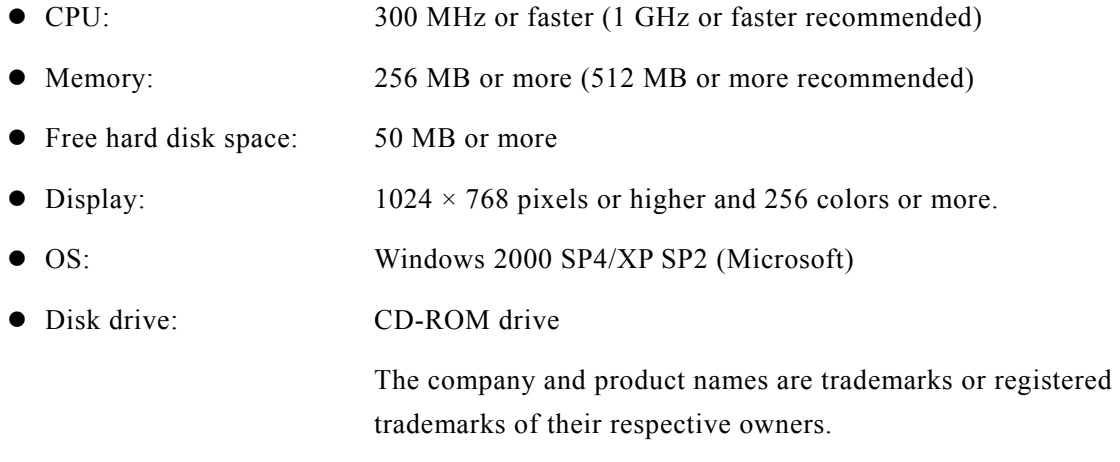

### $-\triangle$  CAUTION  $-$

The CD-ROM drive is required only when the software is installed.

## **2.1.2 USB interface**

 $\bullet$  USB 1.1 Full Speed

 $AB^T$ 

# <span id="page-14-0"></span>**2.2 Installation Procedure**

When installing or uninstalling the software in a Windows 2000 or XP environment, log on as a user who has an administrator privilege.

### **2.2.1 Installing the USB driver software**

The USB driver software can be downloaded from the National Instruments Corporation website. The procedures for installing the USB driver software are described below.

- 1. Search for the VISA Run-time Engine page on the National Instruments Corporation website or select "VISA driver downloads" at the following URL. <http://www.ni.com/support/visa/>
- 2. Download VISA Run-time Engine from the VISA Run-time Engine page. User registration must be performed at this time. Download VISA Run-time Engine Ver. 3.3 or later.
- 3. The downloaded file is a self-extracting file. Extract it and install the software.
- 4. The USB driver software is installed when installation is successfully complete.

For details, visit the National Instruments Corporation website.

After installing the USB driver software, connect the device to the PC as follows:

- a) Make sure that the device and the PC are not connected.
- b) Power-on the device and connect the device and the PC using a USB cable.
- c) The installation process starts automatically. Follow the guidance.

#### **A** CAUTION-

If GPIB is selected as the remote interface of the WF1973/WF1974, select USB and then follow the procedure described above.

For details, refer to the "WF1973/WF1974 External Control Instruction Manual".

### <span id="page-15-0"></span>**2.2.2 Installing Sequence Edit Software**

- (a) Insert the **WF1973/WF1974 MULTIFUNCTION GENERATOR** CD-ROM into the CD-ROM drive of the PC.
- (b) Execute **[English\Application\SEQ\_EDIT\Setup.EXE]** on the CD-ROM or **[D: \English\Application\SEQ\_EDIT\Setup.EXE]** from **[Run]** on the start menu. **[D:]** indicates the CD-ROM drive. If another drive letter is assigned to the CD-ROM driver, assign it appropriately, according to your system.
- (c) Click the Next button, following the screen guidance to start installation.
- (d) When installation has been completed, the "**Sequence Edit Software**" can be executed. Click **[SEQ\_EDIT]** from Start - **[Programs] - [NFTOOL] - [SEQ\_EDIT]** to execute the software.

### **2.2.3 Uninstalling Sequence Edit Software**

To remove the Sequence Edit Software, first double-click **[Add or Remove Programs]** (in the case of Windows 2000; in the case of Windows XP, **[Add or Remove Programs]**) from the control panel. Next, click the **[SEQ Edit Software]** and the Change/Remove button.

Note that the folder in which the **Sequence Edit Software** was installed may not be removed in some cases. All the files created in the folder remain as they are. If the folder is unnecessary, delete it after uninstallation.

# <span id="page-16-0"></span>**3. SEQUENCE EDITING**

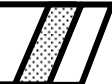

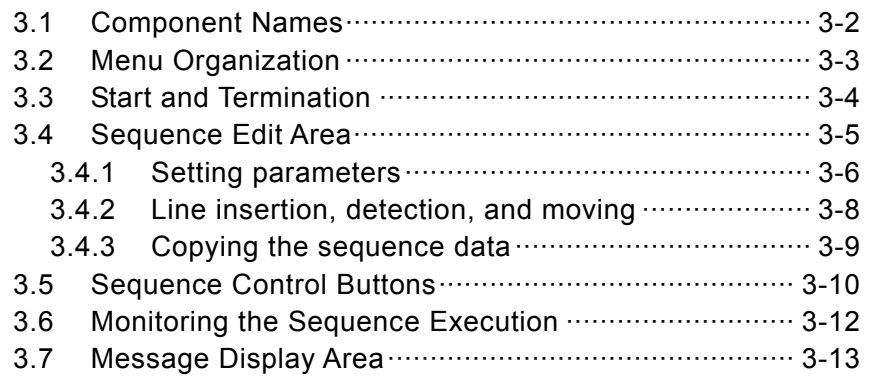

## <span id="page-17-0"></span>**3.1 Component Names**

The following editing screen appears after the **Sequence Edit Software** (**SEQ Edit**) is started.

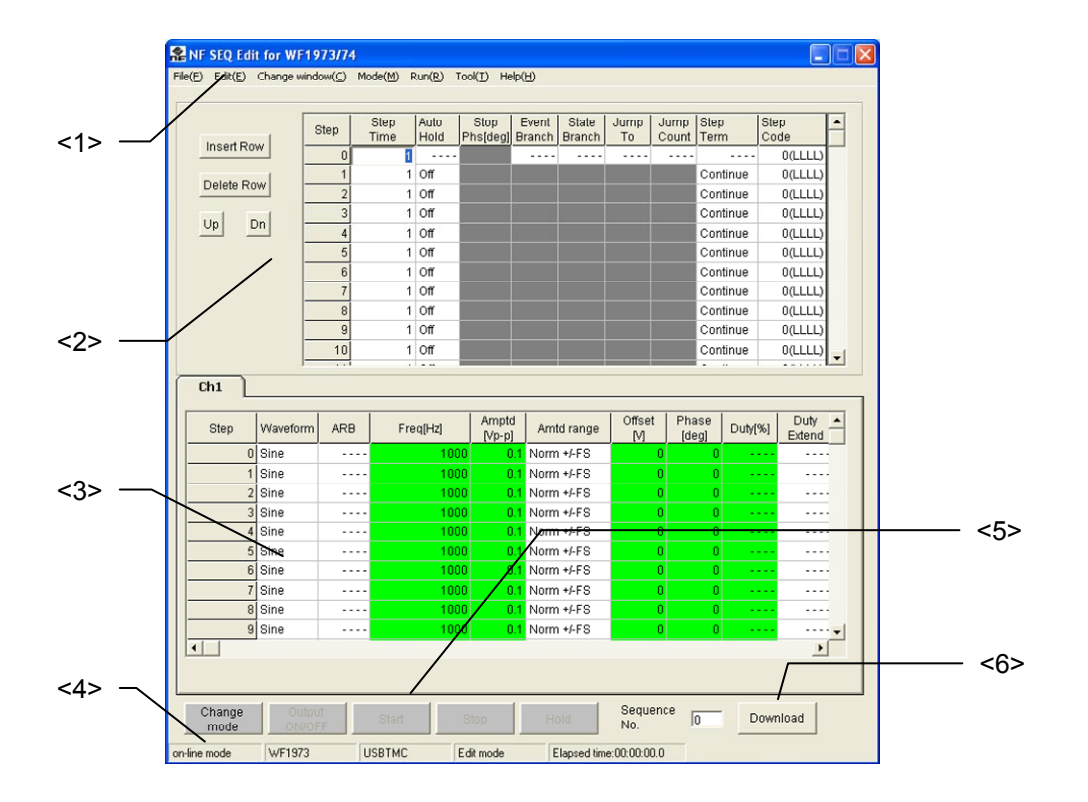

#### **<1> Menu bar**

See " [3.2 Menu Organization](#page-18-0)".

#### **<2> Step parameters setting area**

See " [3.4 Sequence Edit Area"](#page-20-0).

#### **<3> Channel parameters setting area**

See " [3.4 Sequence Edit Area"](#page-20-0).

#### **<4> Message display area**

Displays the demo operation/on-line, device model name, interface, editing, execution mode, sequence execution time and other information.

See " [3.7 Message Display Area](#page-28-0)".

#### **<5> Sequence control buttons**

GF See "[3.5 Sequence Control Buttons"](#page-25-0).

#### **<6> Sequence control button**

See "[3.5 Sequence Control Buttons"](#page-25-0).

# <span id="page-18-0"></span>**3.2 Menu Organization**

The menu organization of the **SEQ Edit** is shown below.

Note that items indicated with an asterisk (\*) cannot be used in the sequence view window.

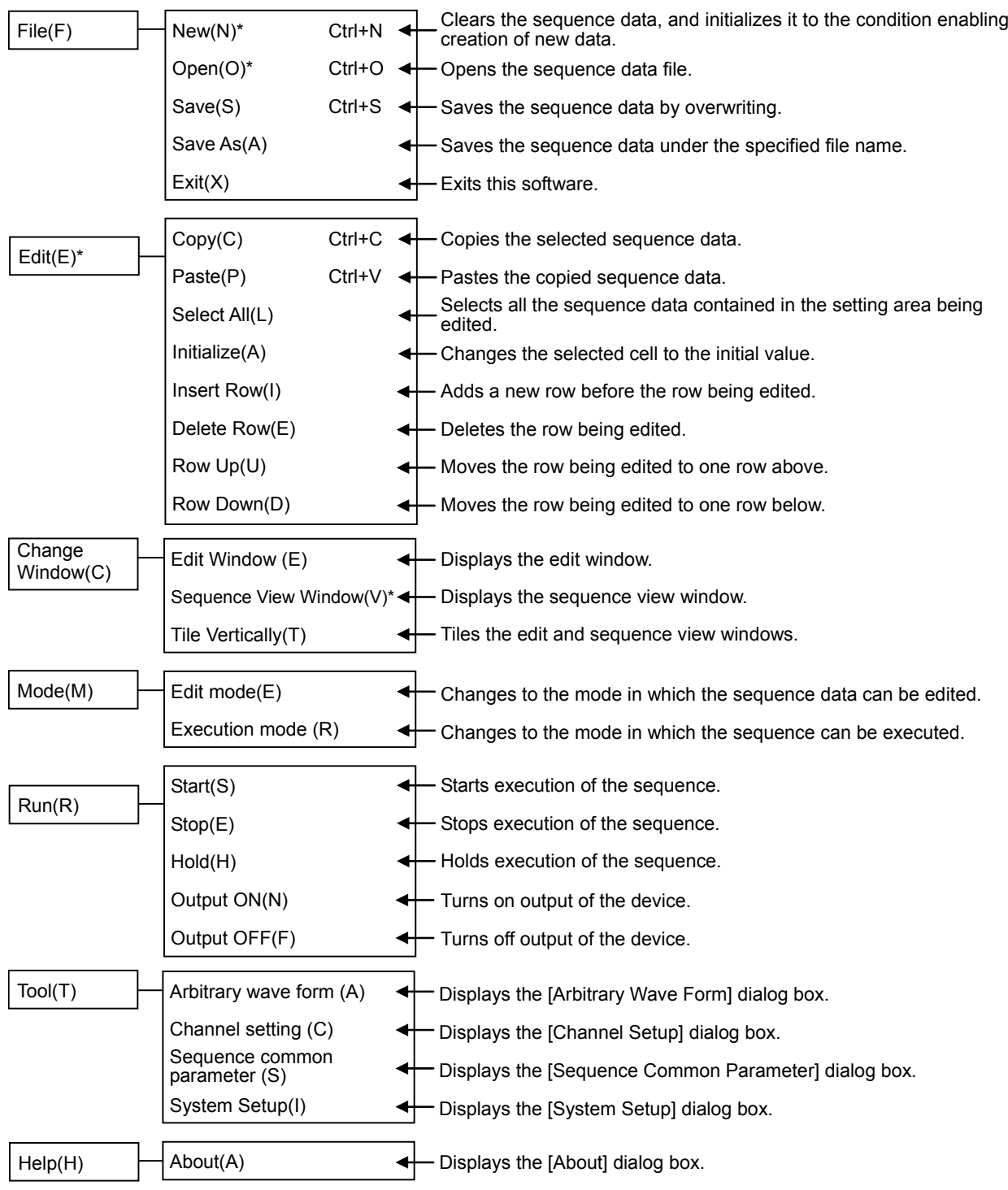

**APT** 

### <span id="page-19-0"></span>**3.3 Start and Termination**

For how to start the **SEQ Edit**, click [SEQ EDIT] in Start – [Program] – [NFTool] − [SEQ\_EDIT].

The message in " [Figure 3-1"](#page-19-0) appears when the software is started for the first time or when the previously set device is not connected.

If not a single unit is connected at startup, the software is started in the off-line state.

If a unit is connected, the software starts in the on-line state. However, if several units of the same model are connected, the message shown in "[Figure 3-1"](#page-19-0) is displayed.

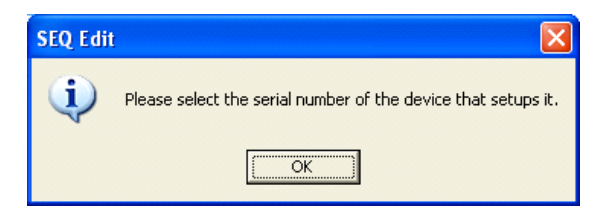

**Figure 3-1 Message Displayed When Sequence Edit Software Is Started** 

When  $\overline{OK}$  is clicked, the software is started in the off-line mode. The system setting screen is displayed. On the system setting screen, set the serial number of the unit to be set.

**T** "[5.7](#page-47-0) [System Settings](#page-47-0)"

When using the WF1974, the software starts in the **on-line state** only when it is started for the first time. On the system setting screen, change the model setting. During the second and subsequent startups, an equipment connection check for the model that was used the previous time (WF1973 or WF1974) is performed.

The software is exited when **[File(F)] - [Exit(X)]** ( $\overline{ALT}$ ,  $\overline{F}$ ,  $\overline{X}$ ) is selected or the Close button is clicked. At this time, the data that was being edited is saved and is reflected at the next startup.

## <span id="page-20-0"></span>**3.4 Sequence Edit Area**

The sequence edit area consists of the following two areas.

<1> Step control parameters setting area

<2> Channel parameters setting area

When the "SEQ Edit" is started, the previously set values are shown. If the software is used for the first time or a sequence is newly created, the initial set values are shown. (For the initial set values, see " [5.8](#page-48-0) [List of Initial Setting Values"](#page-48-0).)

The edit area when the **SEQ Edit** is started for the first time is shown in "[Figure 3-2](#page-20-0)".

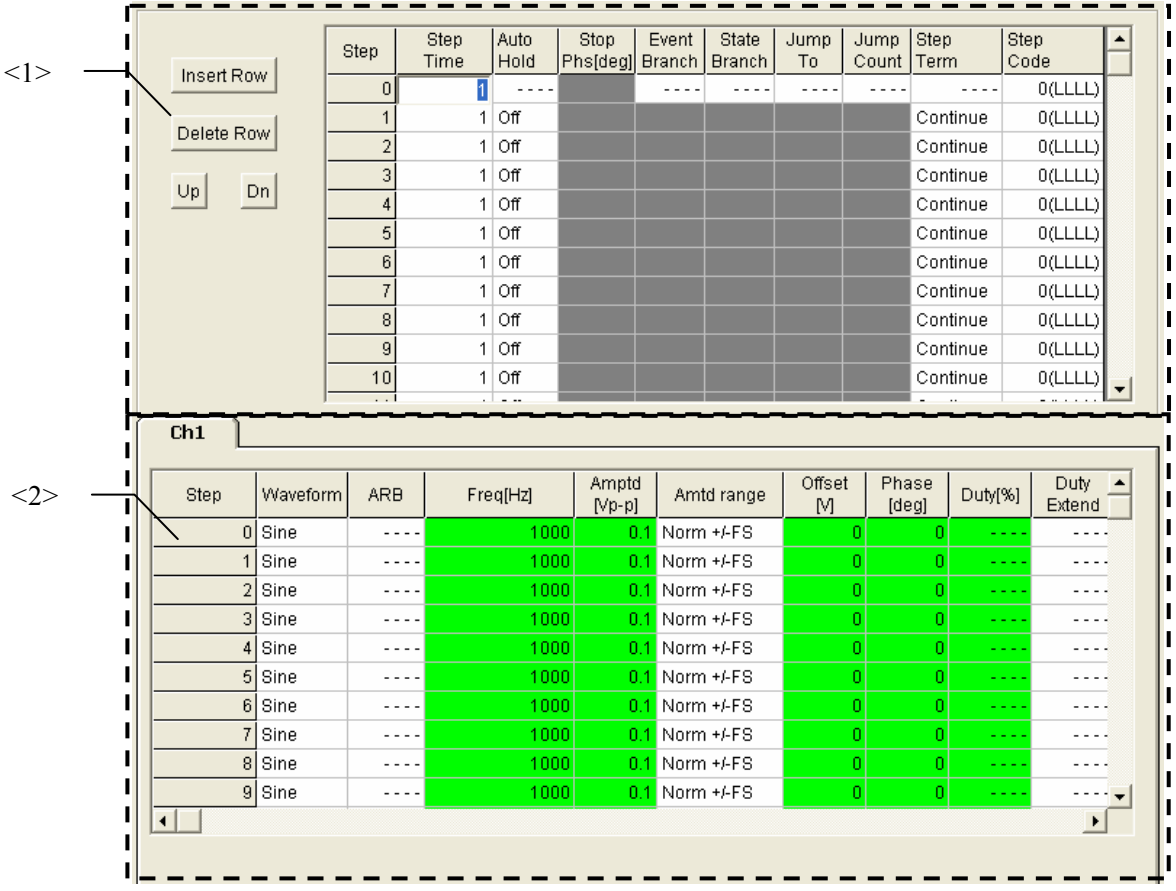

**Figure 3-2 Sequence Edit Area** 

### <span id="page-21-0"></span>**3.4.1 Setting parameters**

You can set each parameter by inputting the desired value directly into the selected cell. The input values are checked for range appropriateness.

The channel parameter setting area may contain parameters that do not require setting depending on the type of waveform. "----" is displayed for such parameters and no value can be input.

Selecting **[Edit(E)] - [Initialize(A)]** can return the selected set values to the defaults.

The items that cannot be selected through direct input are described below.

#### **a) Setup from Combo Boxes**

To set a value in **[AutoHold]**, **[StepTerm]**, **[StepCode]**, **[Waveform]**, **[Amplitude Range]**, or **[DutyExtend]**, click the desired cell and select the value from the combo box as shown in "[Figure 3-3"](#page-21-0).

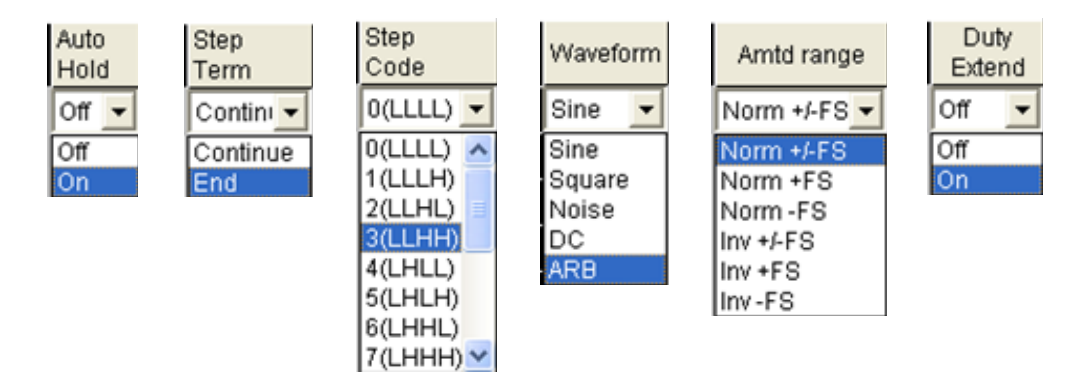

**Figure 3-3 Combo Boxes** 

#### **b) Numerical input with on/off setting**

To set a value in **[StopPhs]**, **[EventBranch]**, **[StateBranch]**, **[JumpTo]**, or **[JumpCnt]**, after parameter set on/off from the radio button. An end phase input example is described below.

Clicking the **[StopPhs]** cell displays the radio buttons with On (Valid)/Off (Invalid), as shown in " [Figure 3-4"](#page-22-0). The stop phase can be enabled or disabled by switching the radio button setting. If Off is selected, the corresponding cell will gray out and it will not accept any entry. If On is selected, the cell will display the default value.

<span id="page-22-0"></span>

|               | Step            | Step | Auto<br>Hold | Stop                                               | Event | State               | Jump | Jump  | Step                                          | Step                             |  |
|---------------|-----------------|------|--------------|----------------------------------------------------|-------|---------------------|------|-------|-----------------------------------------------|----------------------------------|--|
| Insert Row    |                 | Time |              | Phs[deg] Branch                                    |       | <b>Branch</b><br>To |      | Count | Term                                          | Code                             |  |
|               |                 |      | Off          |                                                    |       |                     |      |       | Continue                                      | 0(LLLL)                          |  |
| Delete Row    |                 |      | $1$ Off      |                                                    |       |                     |      |       | Continue                                      | 0(LLLL)                          |  |
|               |                 |      | $1$ Off      |                                                    |       |                     |      |       | Continue                                      | 0(LLLL)                          |  |
| Dn<br>Up      |                 |      | $1$ Off      |                                                    |       |                     |      |       | Continue                                      | 0(LLLL)                          |  |
|               | 5               |      |              |                                                    |       |                     |      |       | Clicking here displays the radio buttons with | $\uplus$ !                       |  |
| $\bullet$ Off |                 |      |              | which the step stop phase can be enabled or<br>LL) |       |                     |      |       |                                               |                                  |  |
| $\circ$ on    |                 |      |              | LL)<br>disabled.                                   |       |                     |      |       |                                               |                                  |  |
|               | 8               |      | ाा           |                                                    |       |                     |      |       | Continue                                      | णकाण                             |  |
|               | g               |      | l Off        |                                                    |       |                     |      |       | Continue                                      | O(LLLL)                          |  |
|               | 10 <sub>l</sub> |      | Off          |                                                    |       |                     |      |       | Continue                                      | $0$ (LLLL) $\blacktriangleright$ |  |

**Figure 3-4 Step Stop Phase Setting** 

In the case of jump count ([JumpCnt]) only, the setting is that of [Infinity/On] and not the [On/Off] setting. Moreover, when the jump destination ([JumpTo]) setting is Off, the jump count setting cannot be done.

#### **c) Operation type setting**

In the case of the frequency, amplitude, offset, start phase, and duty, in addition to a value setting, there is also an operation type setting ([Const], [Keep], [Sweep]).

Clicking a cell in these parameters setting area displays the radio buttons with which the operational types can be set. The operational type can be enabled or disabled by switching the radio button setting.

Channel parameter setup cells, except some, in this area are color-coded according to the operational type. The cell color representing each operational type corresponds to one of the background colors of the radio buttons with which this type can be set.

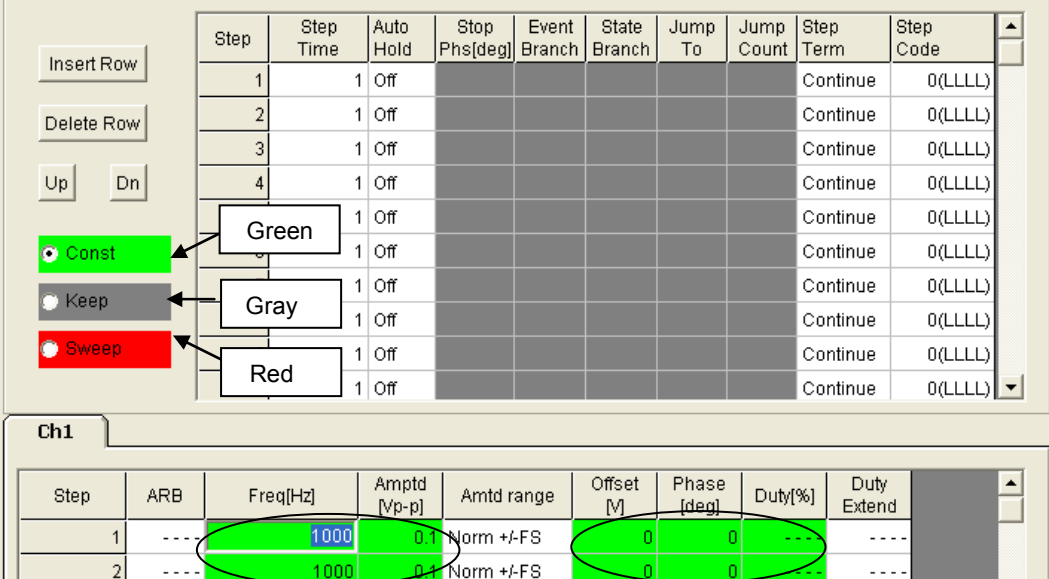

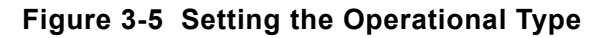

#### <span id="page-23-0"></span>**d) Step 0 parameter setting**

Some of the parameter cannot be set for step 0. [----] is displayed for these parameters.

## **3.4.2 Line insertion, detection, and moving**

A line can be inserted, deleted, or moved for the step line of a selected cell or a step line selected by clicking a step number cell.

| NF SEQ Edit for WF1973/74<br>File(E) Edit(E) Change window(C) Mode(M) Run(R) Tool(I) Help(H) |              |                |              |                    |                         |                        |                                      |             |                |                          |                | н                     |   |
|----------------------------------------------------------------------------------------------|--------------|----------------|--------------|--------------------|-------------------------|------------------------|--------------------------------------|-------------|----------------|--------------------------|----------------|-----------------------|---|
|                                                                                              |              | Step           | Step<br>Time | Auto<br>Hold       | Stop<br>Phs[deg]        | Event<br><b>Branch</b> | State<br><b>Branch</b>               | Jump<br>To  | Jump<br>Count  | Step<br>Term             |                | Step<br>Code          |   |
|                                                                                              | Insert Row   |                | п            | .                  |                         |                        |                                      | .           |                |                          | $\cdots$       | 0(LLLL)               |   |
| Delete Roy<br>Dn<br>$\cup\mathsf{p}$                                                         |              | 1              |              | $1$ Off            |                         |                        |                                      |             |                | Continue                 |                | 0(LLLL)               |   |
|                                                                                              |              | $\overline{2}$ |              | $1$ Off            |                         |                        |                                      |             |                | Continue                 |                | 0(LLLL)               |   |
|                                                                                              |              | Add/Delete     |              | নাত্ম              |                         |                        |                                      |             |                | Continue                 |                | 0(LLLL)               |   |
|                                                                                              |              |                |              | λĤ                 |                         |                        |                                      |             |                | Continue                 |                | 0(LLLLL)              |   |
|                                                                                              |              | Line button    |              | λĤ                 |                         |                        |                                      |             |                |                          | Continue       | 0(LLLL)               |   |
|                                                                                              |              |                |              | υff                |                         |                        |                                      |             |                | Continue                 |                | 0(LLLLL)              |   |
| Move Line button                                                                             |              | 7<br>8         |              | $1$ Off<br>$1$ Off |                         |                        |                                      |             |                | Continue<br>Continue     |                | 0(LLLL)               |   |
|                                                                                              |              | 9              |              | $1$ Off            |                         |                        |                                      |             |                | Continue                 |                | 0(LLLL)<br>0(LLLL)    |   |
|                                                                                              |              | 10             |              | $1$ Off            |                         |                        |                                      |             |                | Continue                 |                | 0(LLLL)               |   |
|                                                                                              |              | $\mathbf{r}$   |              | $\overline{a}$     |                         |                        |                                      |             |                | $\overline{a}$           |                |                       | ▼ |
| Step                                                                                         | Waveform     | ARB            |              | Freq[Hz]           | Amptd<br>$[Vp-p]$       |                        | Amtd range                           | Offset<br>M | Phase<br>[deg] |                          | Duty[%]        | Duty<br>Extend        |   |
|                                                                                              | 0 Sine       | .              | 1000         |                    |                         | $0.1$ Norm +/-FS       |                                      |             | 0              | $\mathbf{0}$             | .              | .                     |   |
| 1                                                                                            | Sine         | .              | 1000         |                    |                         | $0.1$ Norm +/-FS       |                                      |             | 0              |                          | - - -          | .                     |   |
| $\overline{2}$                                                                               | Sine         | .              | 1000         |                    |                         | $0.1$ Norm +/-FS       |                                      | 0           |                | $\mathbf{0}$             | - - -          | .                     |   |
| 3                                                                                            | Sine         | .              | 1000         |                    |                         | $0.1$ Norm +/-FS       |                                      | $\bf{0}$    |                | $\boldsymbol{0}$         |                | - - -<br>.            |   |
| 4<br>5                                                                                       | Sine<br>Sine | ----<br>.      | 1000         |                    |                         | $0.1$ Norm +/-FS       |                                      |             | 0<br>$\bf{0}$  | $\mathbf{0}$<br>$\bf{0}$ | - - -<br>- - - | - - - -<br>.          |   |
| 6                                                                                            | Sine         | ----           |              | 1000<br>1000       |                         |                        | $0.1$ Norm +/-FS<br>$0.1$ Norm +/-FS |             | 0              | $\overline{0}$           | - - -          | .                     |   |
| 7                                                                                            | Sine         | .              | 1000         |                    |                         | $0.1$ Norm +/-FS       |                                      |             | o              | $\bf{0}$                 | .              | .                     |   |
|                                                                                              | 8 Sine       | .              | 1000         |                    |                         |                        | $0.1$ Norm +/-FS                     |             | 0              | 0                        | - - -          | ----                  |   |
|                                                                                              | 9 Sine       | .              | 1000         |                    |                         | $0.1$ Norm +/-FS       |                                      | 0           |                | 0                        | $\sim$ $\sim$  | ----                  |   |
| $\left  \cdot \right $                                                                       |              |                |              |                    |                         |                        |                                      |             |                |                          |                | $\blacktriangleright$ |   |
| Change<br><b>Output</b><br>Start<br>ONIGEE<br>mode                                           |              |                | <b>Stop</b>  |                    | Sequence<br>Hold<br>No. |                        |                                      | $\sqrt{0}$  |                | Download                 |                |                       |   |

**Figure 3-6 Move Line Button, Add Line Button** 

Click the **Insert Line** button or select **[Edit (E)]-[Insert Line (I)]**  $(ALT, E, \Pi)$  to insert a new line before the selected line. The default setting values are displayed on the inserted line. The line of step 255 is deleted.

<span id="page-24-0"></span>Click the **Delete Line** button or select **[Edit (E)]-[Delete Line (E)**] ( $\overline{ALT}$ ,  $\overline{E}$ ,  $\overline{E}$ ) to delete the selected line. The default setting values are newly displayed on the line of step 255.

Click the  $\Box$  or  $\Box$  move buttons to move the selected line either up or down. This can also be done by selecting **[Edit (E)]-[Line UP(U)]**  $(ALT, E, U)$  or **[Edit (E)]-[Line Down (<u>D)</u>**]  $(|ALT|, |E|, |D|)$ .

### **3.4.3 Copying the sequence data**

The sequence data can be copied in either the step control parameters or channel parameters setting area.

Follow the procedure below to copy the sequence data.

<1> Select the sequence data to be copied, including the operational type setting.

 $\langle 2 \rangle$  Select **[Edit (<u>E</u>)] – [Copy (C)] (** $\vert$ **ALT**,  $\vert$  **E**),  $\vert$  **C**) to copy the data.

<3> Select the destination.

 $\leq$  4> Select **[Edit (E)] – [Paste (P)] (ALT**, **E**, **P**) to paste the data.

Although data can be selected in cell, line, and same row units, if the format of the selected data differs from that of the copy destination, paste is not possible. That is, data in one cell or column cannot be copied to a cell or column in another column.

### <span id="page-25-0"></span>**3.5 Sequence Control Buttons**

This section details the sequence control buttons.

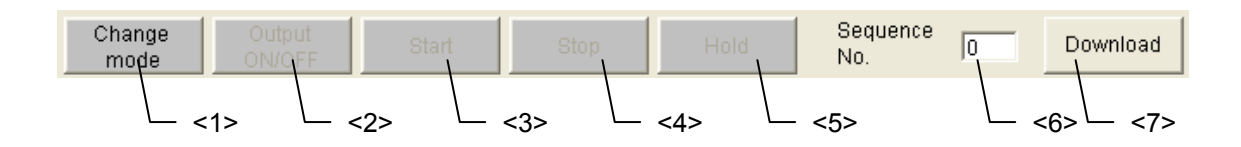

#### **Figure 3-7 Sequence Control Buttons**

#### **<1> [Change Mode] button**

This button is used to change modes between edit and execution. When switching from the edit mode to the execution mode, the **[Sequence Name]** setting dialog box is displayed. Set a sequence name by inputting up to 20 one-byte characters. Selecting cancel in this dialog box continues edit mode. Next, the compatibility of the sequence data is checked. If the compatibility check result is OK, the following data is transferred to the unit. The transfer destination is the sequence memory specified in "<6> Sequence number".

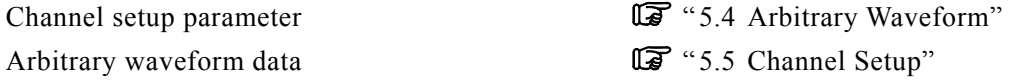

Sequence data (including common sequence parameters)

**TA** "[5.6 Common Sequence Parameter Settings"](#page-46-0)

While the sequence is running, the mode cannot be changed.

- Edit mode: Allows the sequence data to be edited. Sequences cannot be run in the edit mode.
- Execution mode: Allows the sequence to be executed. Sequences cannot be edited in the execution mode.

#### **<2> [Output ON/OFF] button**

This button is used to control output of the device. If the output is turned on, this button turns green. While the sequence is running, it is not possible to change between output ON and OFF.

#### **<3> [Start] button**

This button is used to start the sequence. Clicking this button enables the **Stop**, and **Hold** buttons to operate.

If the device output is not on when the **Start** button is clicked, a message appears prompting that the output will be turned on, followed by the output turning on.

While the sequence is executing, it is not possible to turn on or off the output or exit the software. Click the Stop button before turning on or off the output, or exiting the software.

#### **<4> [Stop] button**

This button is used to stop the sequence. The output when the sequence is stopped is held. After this button has been pressed, the **Stop**, and **Hold** button will be unavailable. Clicking the **Start** button in this state can restart the sequence, beginning at step 0.

#### **<5> [Hold] button**

This button is used to stop the sequence temporarily. The output when the sequence is paused is held.

Clicking the Start button can resume the sequence from a step that has temporally stopped. Click the Stop button to terminate the sequence.

#### **<6> [Sequence No.]**

Click the  $\boxed{\text{Change Mode}}$  or  $\boxed{\text{Read}}$  button to transfer the sequence data or set the sequence number on the unit side to be read out.

#### **<7> [Read] button**

In the on-line state, the sequence data of the **[Sequence No.]** is read out from the unit. At this time, the data being edit with **SEQ Edit** is discarded and data is read out from the unit and displayed.

This Read button is valid only in the edit mode.

# <span id="page-27-0"></span>**3.6 Monitoring the Sequence Execution**

The **SEQ Edit** window allows monitoring of how the sequence is being executed.

As shown in "[Figure 3-8](#page-27-0)", the current step is indicated by a change of color in the step control parameters or channel parameters setting area.

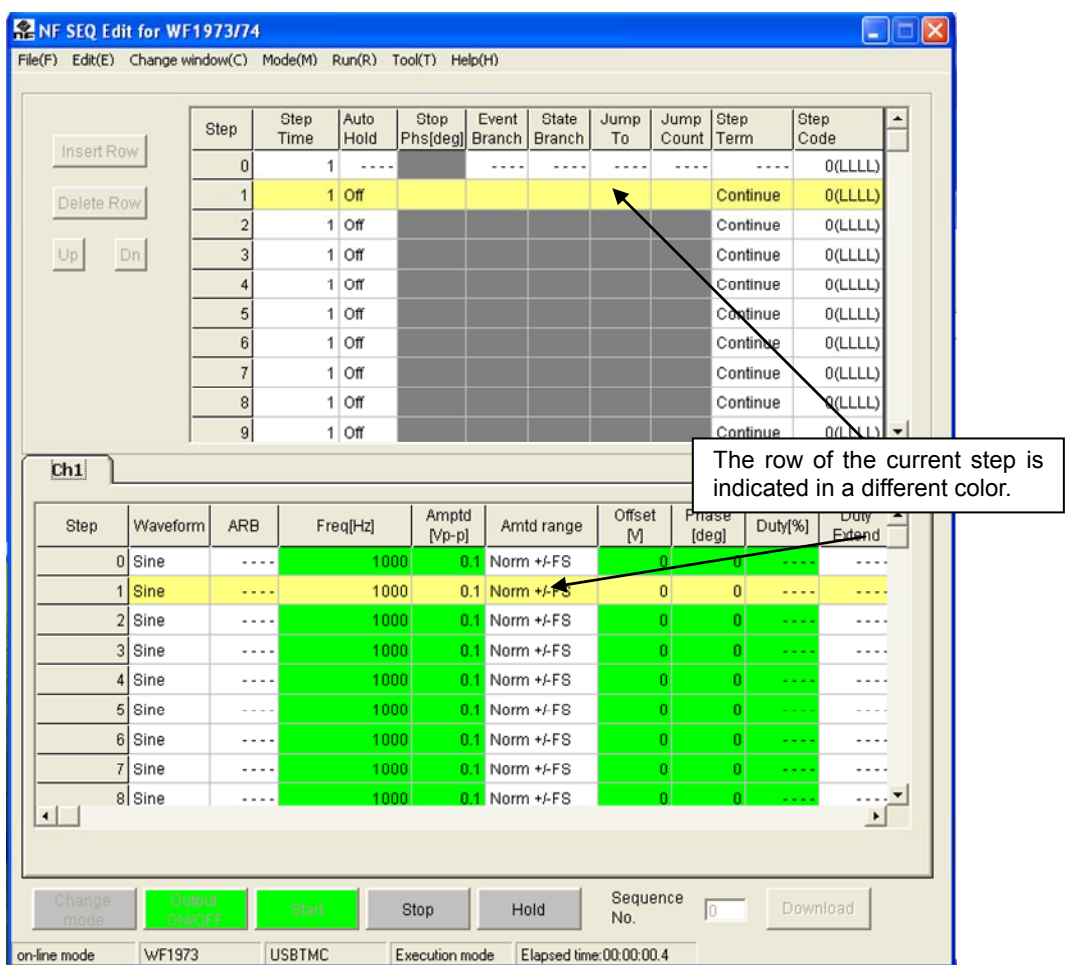

#### **Figure 3-8 Monitoring the Sequence Execution**

Once the sequence execution stops, the sequence execution monitor stops automatically, displaying the sequence execution stop message.

#### $-\triangle$  Caution  $\overline{\phantom{a}}$

• The software monitors the device output condition when the sequence is being executed. If the device output goes off while the sequence is being executed, the software displays a message, stopping the sequence execution.

## <span id="page-28-0"></span>**3.7 Message Display Area**

This section details the message display area.

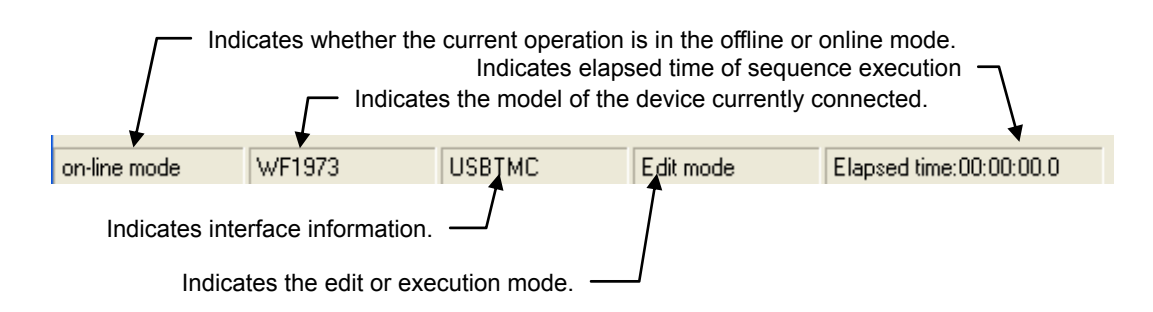

#### **Figure 3-9 Message Display Area**

When the sequence execution starts, the elapsed time of the sequence execution is incremented.

#### $-\triangle$  Caution

A slight error may occur in the elapsed time of the sequence. Interpret it as a reference value.

# <span id="page-30-0"></span>**4. SEQUENCE VIEW WINDOW**

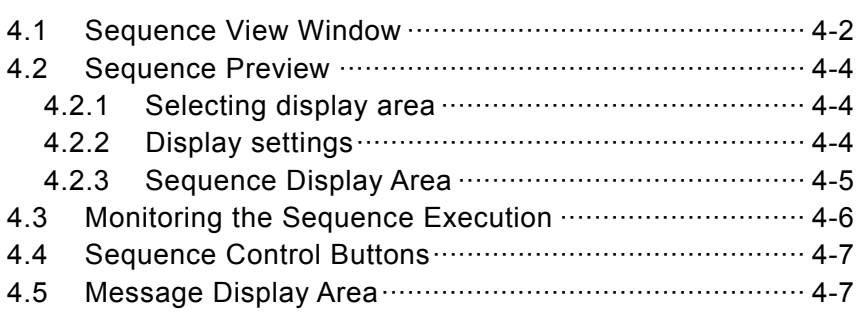

## <span id="page-31-0"></span>**4.1 Sequence View Window**

When **[Change Window(C)] - [Sequence view window]** (ALT, C, V) is selected, the sequence view window shown in "[Figure 4-1"](#page-31-0) will be displayed. The created sequence data can be previewed in the **[Sequence View(V)]** window.

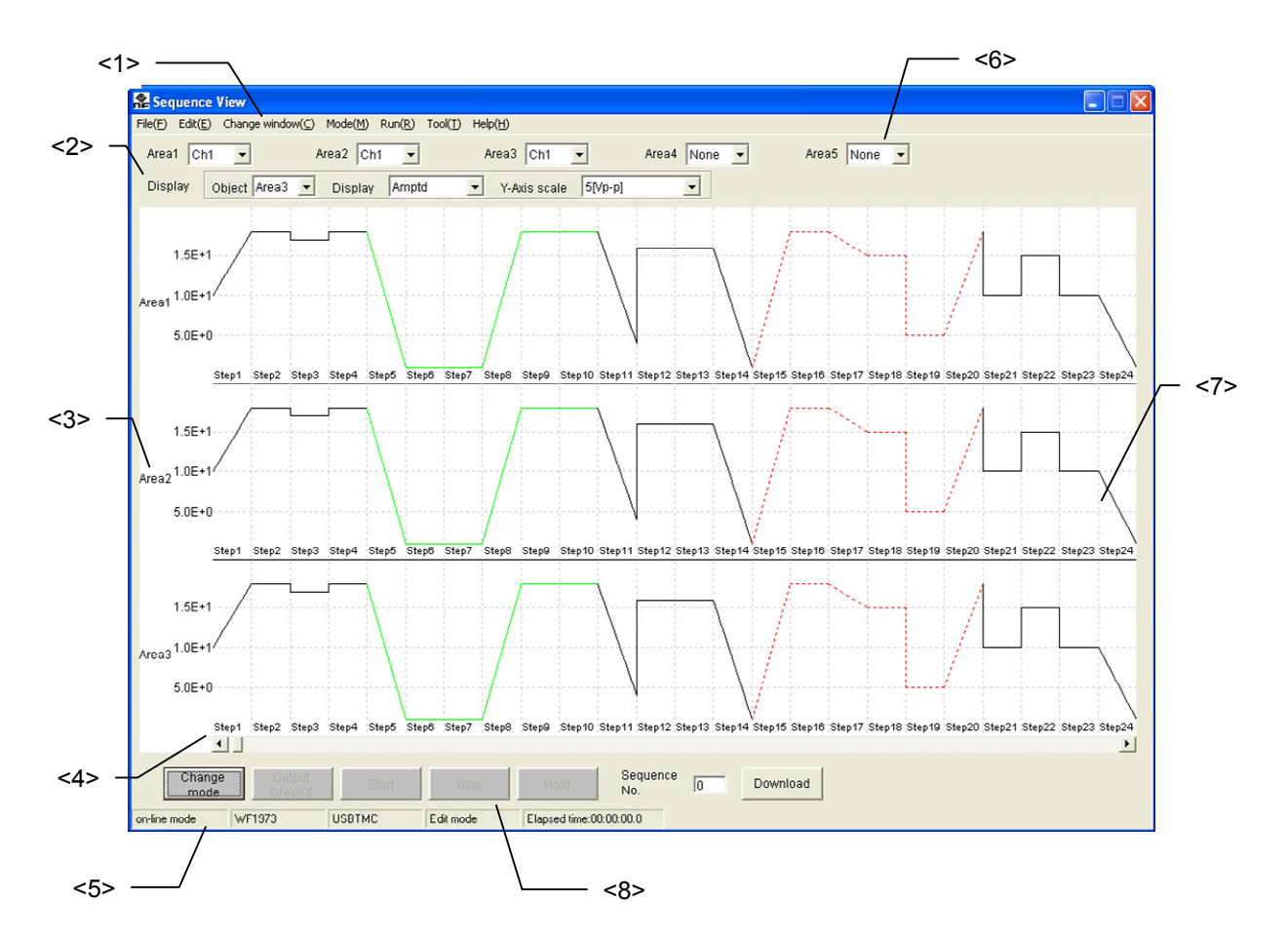

**Figure 4-1 Sequence View Window** 

**<1> Menu bar** 

Same as the menu bar in the Edit window. See "[3.2 Menu Organization](#page-18-0)".

#### **<2> Display settings**

Sets the vertical axis scale and display parameters.  $\mathbb{R}$  See "[4.2.2](#page-33-0) [Display settings](#page-33-0)".

- **<3> Area number**
- **<4> Step number**

#### **<5> Message display area**

Same as the Message display area in the Edit window. See " [3.7 Message Display Area](#page-28-0)".

#### **<6> Selection of display area**

Sequence graphs can be displayed in up to five areas. See "[4.2.1](#page-33-0) [Selecting display area"](#page-33-0).

#### **<7> Sequence display area**

See "[4.2.3](#page-34-0) [Sequence Display Area](#page-34-0)".

#### **<8> Sequence control buttons**

Same as the sequence control buttons in the Edit window. See "[3.5 Sequence Control Buttons"](#page-25-0).

## <span id="page-33-0"></span>**4.2 Sequence Preview**

### **4.2.1 Selecting display area**

Select from the combo box which connected device is to be displayed in the Sequence View window. Up to five sequence graphs can be displayed the sequence display area.

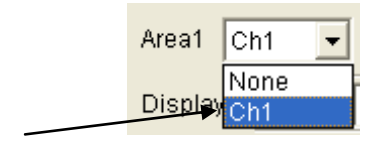

Select the connected device.

**Figure 4-2 Select Display Area** 

If **[None]** is selected for the connected device, the sequence graph will not be displayed.

### **4.2.2 Display settings**

For each display area, set the contents to be displayed and the vertical axis scale. The settings of these parameters will be accepted only in **[Edit mode]**.

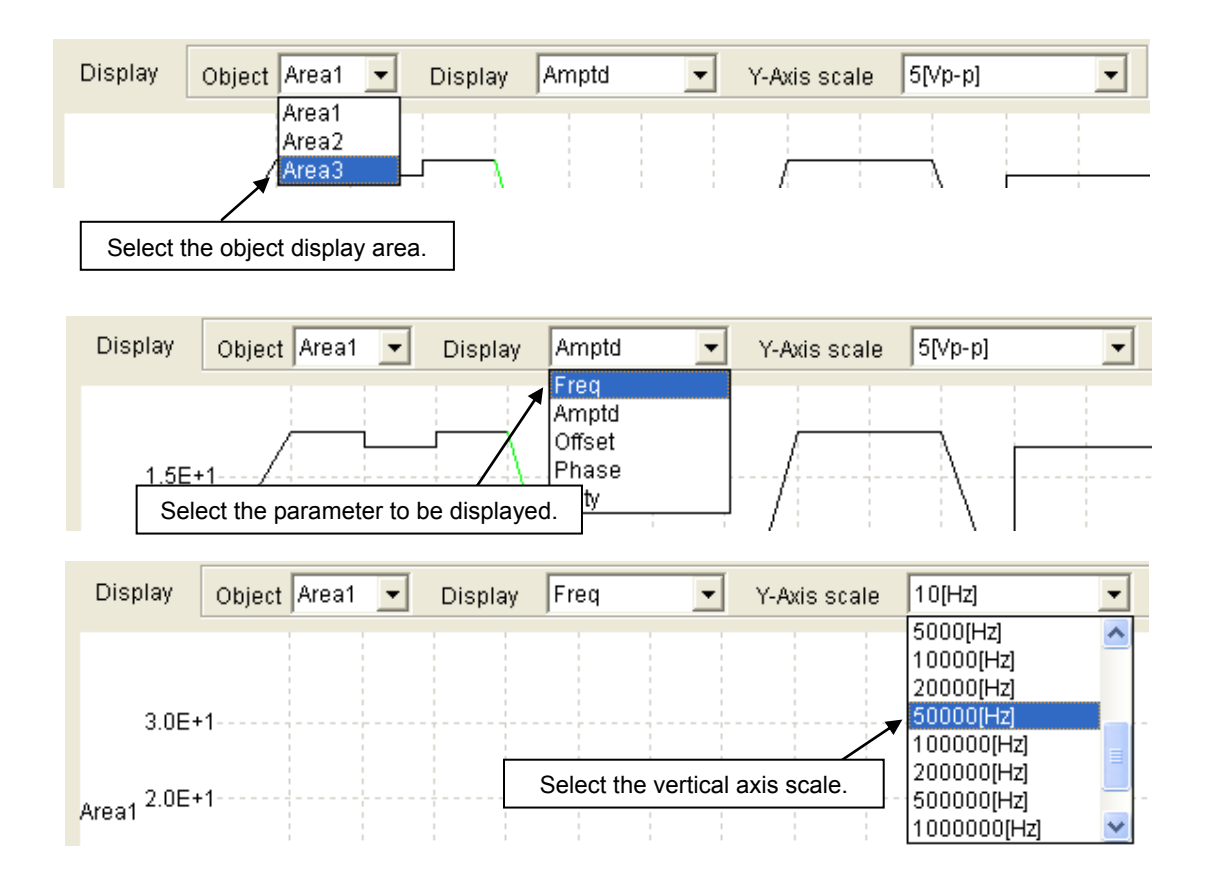

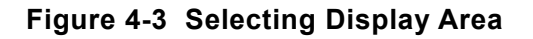

### <span id="page-34-0"></span>**4.2.3 Sequence Display Area**

The sequence graph is displayed as shown in "[Figure 4-4](#page-34-0)".

Use the horizontal scroll bar to scroll the display to see the portions that are not in the sequence display area. Any looping step is displayed only once by a green solid line. Any infinite looping step is displayed only once by a red dashed line.

If the number of steps is 24 or less, the sequence graph view will be enlarged according to the number of steps. If the number of steps is 25 or more, the width of displayed steps is fixed.

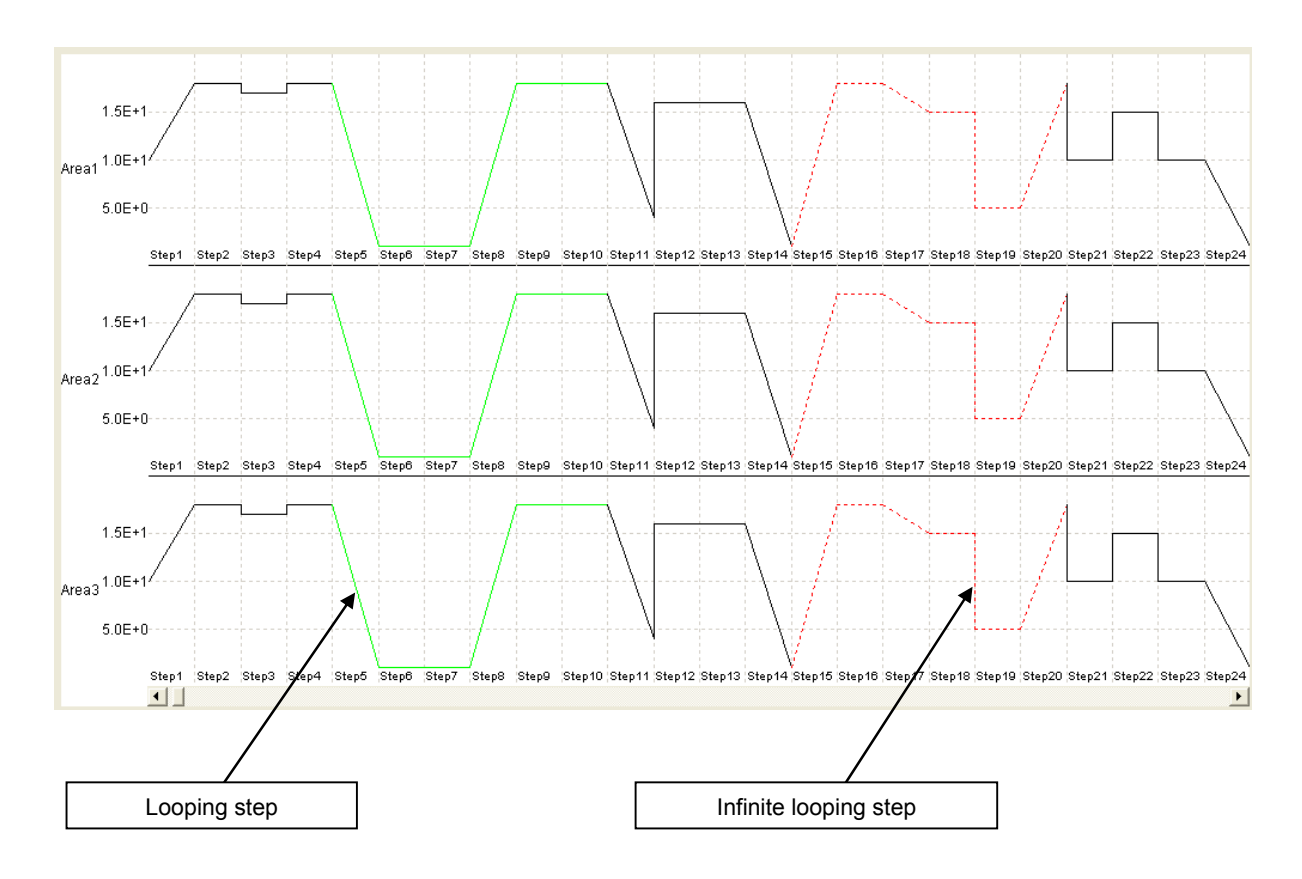

**Figure 4-4 Sequence Display Area** 

## <span id="page-35-0"></span>**4.3 Monitoring the Sequence Execution**

When the **Start** button is clicked, sequence run monitoring starts as shown in "[Figure 4-5](#page-35-0)". While the sequence is being monitored, the window cannot be horizontally scrolled.

The current step area is displayed in a different color to indicate the progress of the sequence. The progress in each step is indicated by the sweep pointer.

When the sequence has started, the current step area moves from the left to the right in the window. If the current step is outside the sequence display area, the view is gradually scrolled in accordance with the progress.

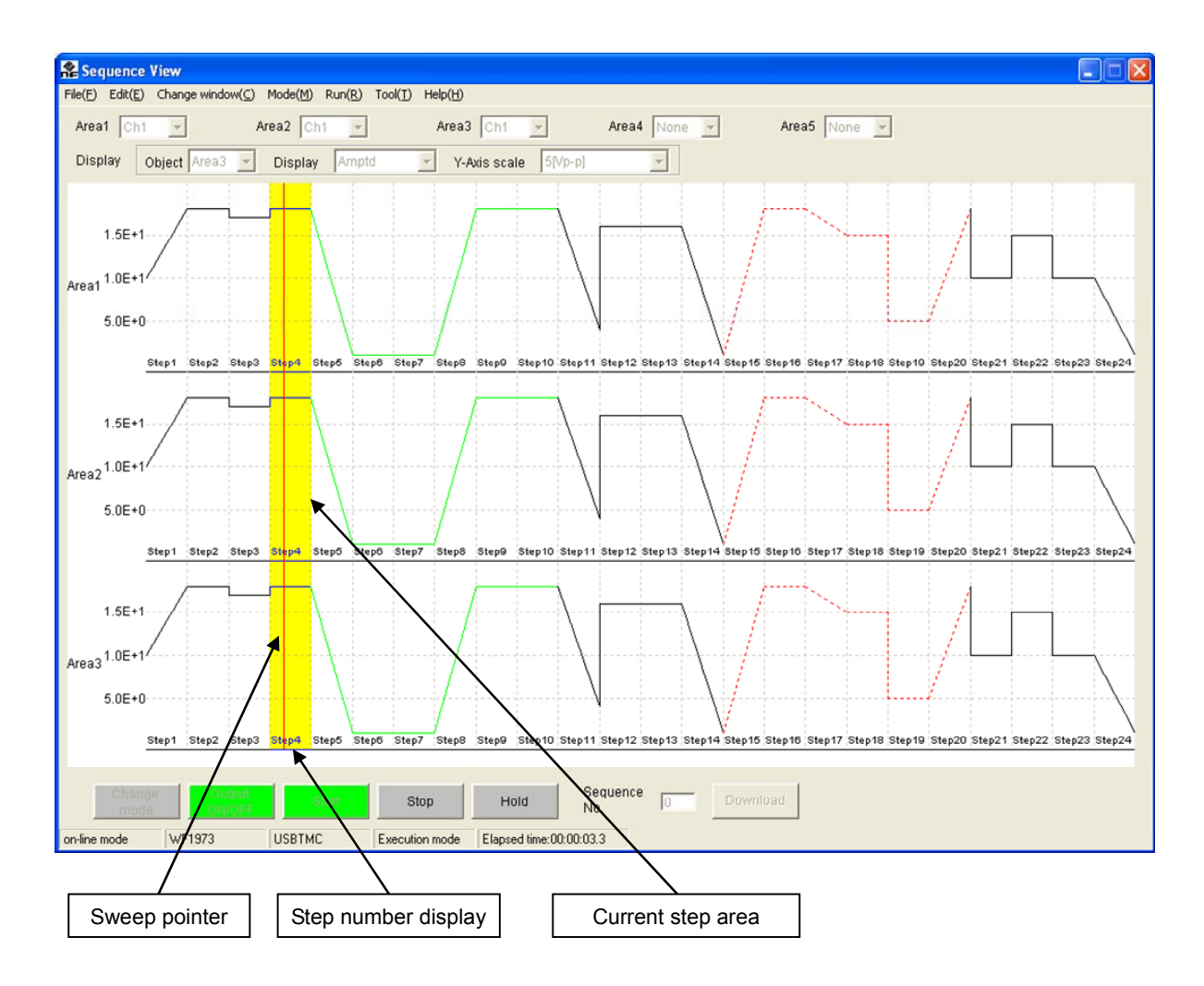

**Figure 4-5 Display of the Sequence Progress** 

# <span id="page-36-0"></span>**4.4 Sequence Control Buttons**

The functions of the sequence control buttons are the same as those of the Edit window. GF See "[3.5 Sequence Control Buttons](#page-25-0)".

# **4.5 Message Display Area**

The message display function is the same as that of the Edit window.

See " [3.7 Message Display Area](#page-28-0)".

**APT** 

# <span id="page-38-0"></span>**5. OTHER FUNCTIONS FOR SEQUENCE EDITING**

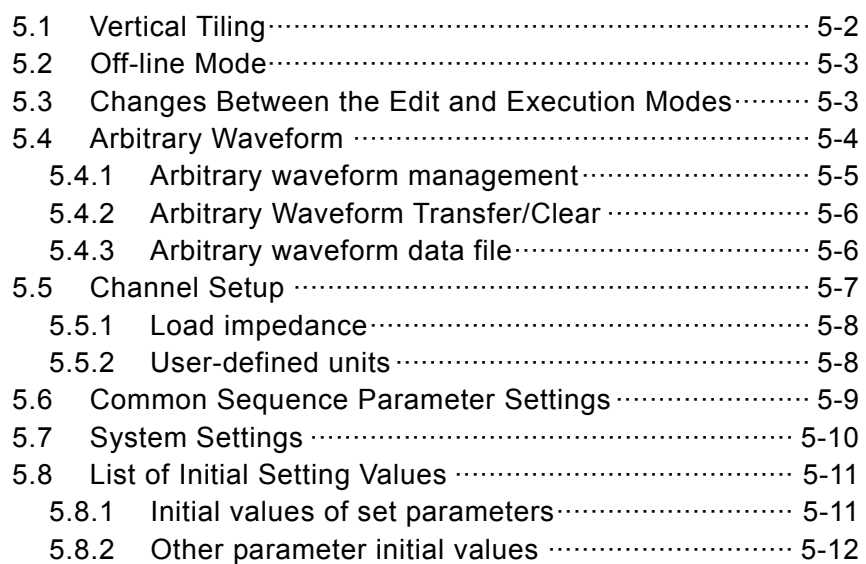

# <span id="page-39-0"></span>**5.1 Vertical Tiling**

Select **[Change Window(C)] - [Tile Vertically(T)]**  $(\overline{ALT}, \overline{C}, \overline{T})$  to tile the **[Edit window]** and **[Sequence view window]**, as shown in "[Figure 5-1](#page-39-0)".

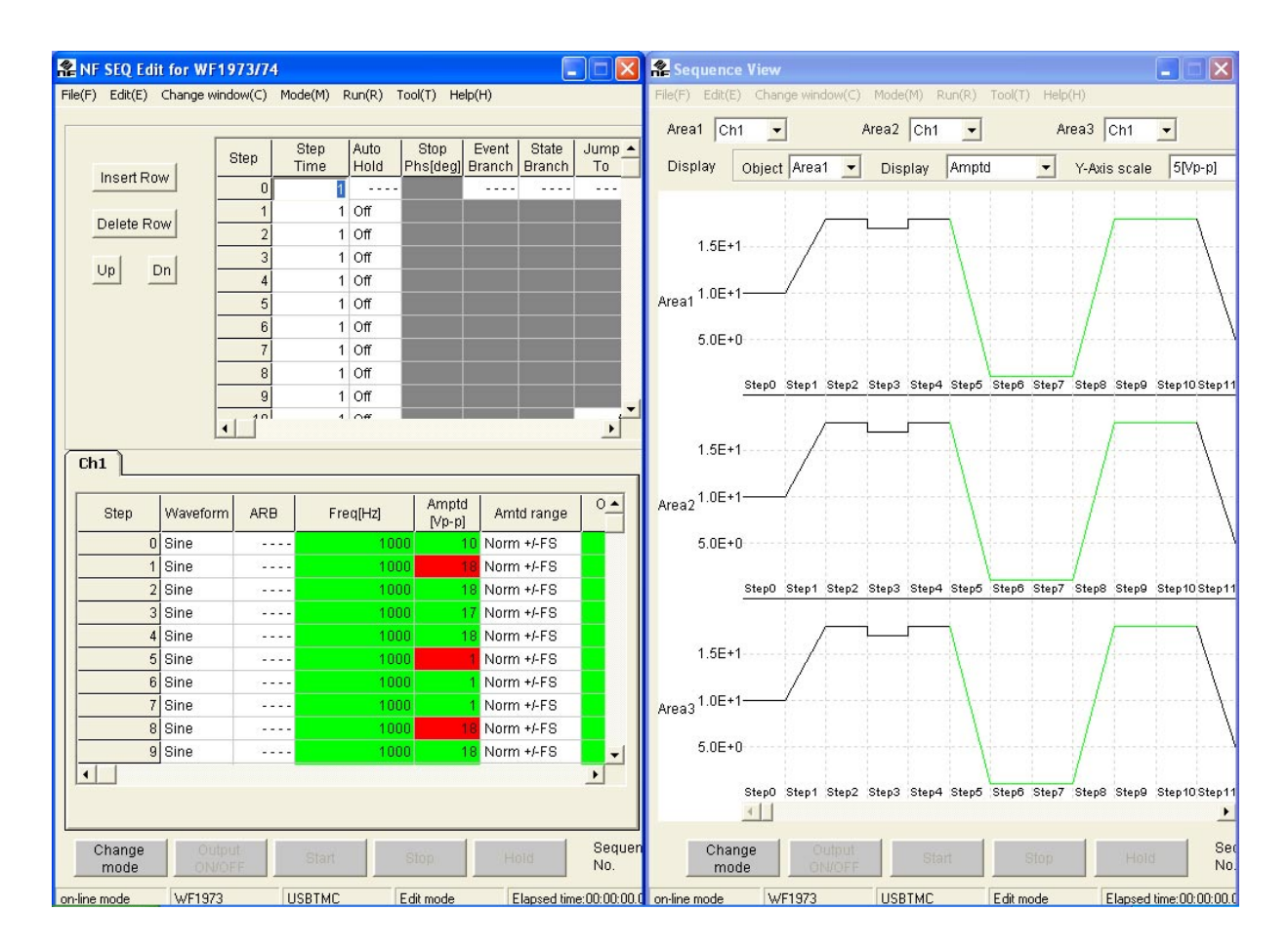

**Figure 5-1 Vertically Tiling** 

The results of editing or modifying the sequence data in the Edit window on the left are automatically reflected in the Sequence view window on the right.

## <span id="page-40-0"></span>**5.2 Off-line Mode**

This software checks whether a device is connected at every startup. If the software cannot find the connected device, a message appears to confirm that the software is to start up in the off-line mode.

See "[Figure 3-1 Message Displayed When Sequence Edit Software Is Started"](#page-19-0).

**! Caution**

In the off-line mode, the software operates only in the "edit mode". It is not impossible to change the mode to "execution mode" or read the sequence data.

# **5.3 Changes Between the Edit and Execution Modes**

**Edit mode and execution mode can be switched in two ways.** 

- Select **[Edit mode]** or **[Execution mode]** from the **[Mode]** menu.
- Click the Change mode button.

When switching from the **Edit mode** to the **Execution mode**, the software transfers the created sequence data to the device. The progress of transfer is displayed with the progress bar appearing in the center of the window.

### $-\triangle$  Caution  $-$

Although the functions related to sequence execution can be executed in the execution mode, functions related to edit cannot be executed.

# <span id="page-41-0"></span>**5.4 Arbitrary Waveform**

Select **[Tool(T)] - [Arbitrary waveform(A)]** ( $\overline{ALT}$ ,  $\overline{T}$ ,  $\overline{A}$ ) to display the **[Arbitrary Waveform**] dialog box, shown in "[Figure 5-2"](#page-41-0).

In the **[Arbitrary Waveform]** dialog box, it is possible to specify in advance waveform data file, etc., created with **ARB Edit**, send waveform data when the execution mode is changed, and individually transfer and clear arbitrary waveform data.

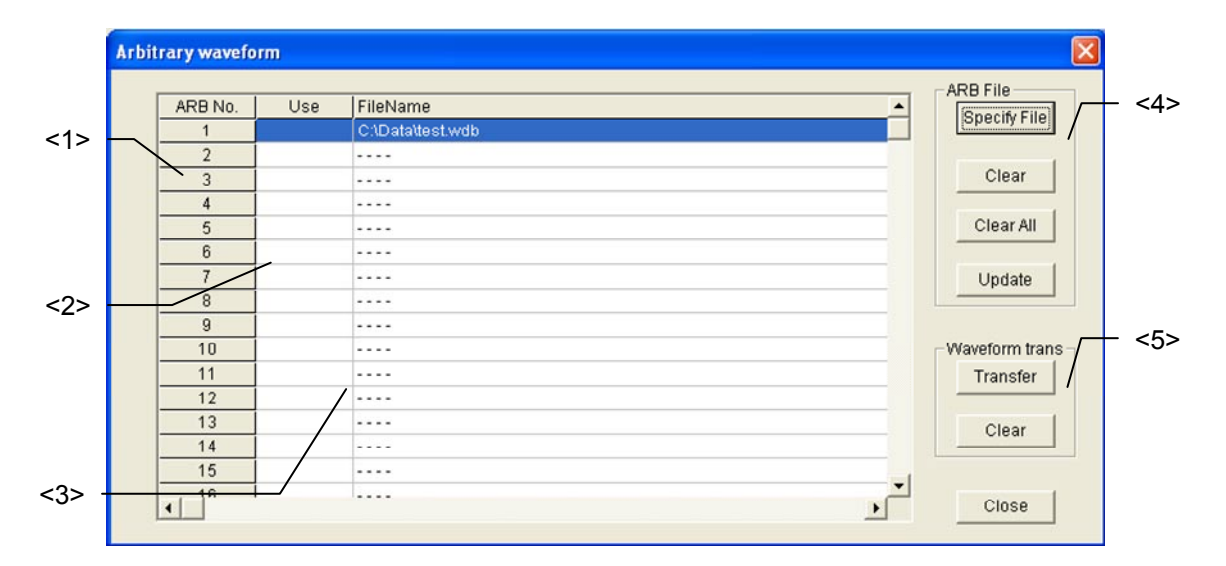

**Figure 5-2 Transfer Arbitrary Wave Data Dialog Box** 

#### **<1> ARB No.**

This is the arbitrary waveform number (1 to 128) of the unit.

#### **<2> Use**

"1" is displayed for the arbitrary waveform of the arbitrary waveform number for which "Use" has been set in the sequence data being edited.

#### **<3> FileName**

Specifies the arbitrary waveform data file to be used in the sequence for each arbitrary waveform number. [----] is displayed for items that have not been specified.

The specified files are transferred to the unit when the execution mode changes.

#### **<4> ARB File**

See " [5.4.1 Arbitrary waveform management](#page-42-0)".

#### **<5> Waveform trans**

See " [5.4.2 Arbitrary Waveform Transfer/Clear"](#page-43-0).

The setting of the **[Arbitrary Waveform]** dialog box are reflected also the next time the software is started. They are also saved to a data file.

#### <span id="page-42-0"></span>**5.4.1 Arbitrary waveform management**

The following operations can be done for the waveforms of **[ARB No.]**. Selection of the waveform number is done by clicking an item in the arbitrary wave file list.

#### **a) Arbitrary waveform file specification**

Click the Specify File button to display a dialog box for opening a file. There, specify the arbitrary waveform data file to be transferred.

The following two types of arbitrary waveform data files can be specified.

Original binary format of ARB Edit (extension: wdb)

Text file (extension: txt)

When the **[Arbitrary Waveform]** dialog box is displayed but the specified file cannot be found, the information of the corresponding portion is cleared and [----] is dipslayed.

The specified arbitrary waveform data file is transferred to the unit when the execution mode is entered. However, transfer is not done to numbers for which "1" is not displayed for **[Use]**.

#### **b) Clear**

Click the Clear button to delete the arbitrary waveform data file.

#### **c) Clear all**

Click the Clear All button to delete all the arbitrary waveform data file specifications (ARB No.1 to 128).

#### **d) Update**

Click the Update button to update all the file information. If the arbitrary waveform data file specification was changed, be sure to update.

The information that has been updated is also reflected at the next startup. It is also saved to a data file.

### **ACAUTION**

To output different arbitrary waveforms from CH1 and CH2 on the WF1974, transfer the waveform data to the waveform memory of the different numbers, because the waveform memory is shared between CH1 and CH2.

### <span id="page-43-0"></span>**5.4.2 Arbitrary Waveform Transfer/Clear**

The waveform of the selected **[ARB No.]** can be transferred or cleared. This is convenient for sequence execution by changing the contents of individual arbitrary waveforms.

These operations are not possible in the execution mode, and must be performed in the edit mode.

#### **a) Transfer**

When the Transfer button is clicked, the arbitrary wave data of the arbitrary waveform number the arbitrary wave data will be transferred. Arbitrary waveform data file.

#### **b) Cancel**

When the Clear button is clicked, the arbitrary wave data of the specified waveform number the arbitrary wave data will be cleared.

### **5.4.3 Arbitrary waveform data file**

The arbitrary waveform file types that can be read with **SEQ Edit** are as follows.

- Binary file output from **Arbitrary Waveform Editor** (ARB Edit) (extension: ".WDB")
- Text file (extension: ".txt")

Range of data: -16383 to 16383

Contents of file: One data entry (no comma, left-justified) per line

 $\leq$ Example $>$  -16383 1000 2 -10  $\mathbf{r} = \mathbf{r} \times \mathbf{r}$ ⋅ \* Set the number of lines as a power of two, from 4096 to 524288

# <span id="page-44-0"></span>**5.5 Channel Setup**

Select **[Tools]-[Channel Setup (C)]** (**ALT**, **T**, **C**) to display the **[Channel Setup]** dialog box as shown in "[Figure 5-3](#page-44-0)".

This dialog box is used to set the load impedance and the user defined units for each channel of the unit.

The setting contents of the **[Channel Setup]** dialog box affect the various setting values of the sequence editing screen. For example, when 50 is set as the **[Output Load]** (load impedance), the amplitude and offset setting ranges are reduced by half.

Click the **OK** button to change the channel setting data and close the dialog box. Alternatively, click the Cancel button to close the dialog box without updating the channel setting data.

The setting contents of the **[Channel Setup]** dialog box are transferred to the unit when the execution mode is entered.

In the execution mode, the channel settings cannot be changed.

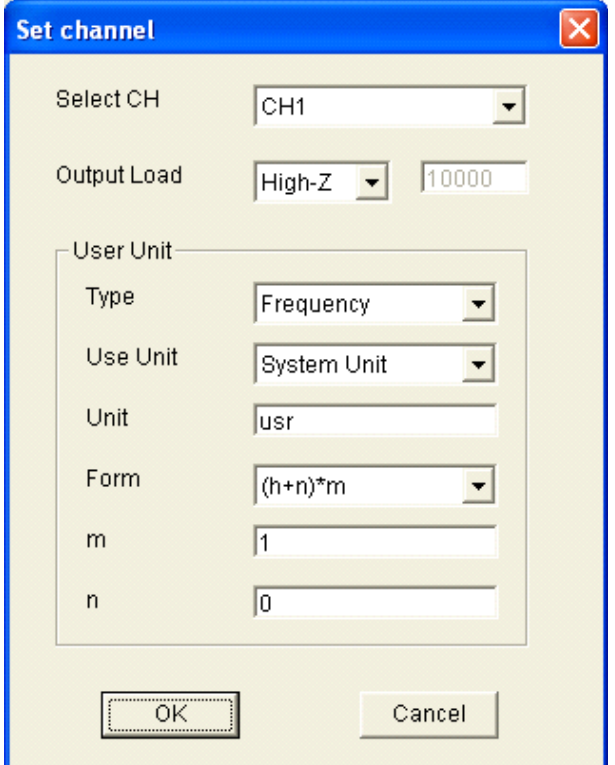

**Figure 5-3 Channel Setup Dialog Box** 

The settings of the **[Channel Setup]** dialog box are also reflected at the next startup. They are also saved to a data file.

### <span id="page-45-0"></span>**5.5.1 Load impedance**

Set the impedance of the load connected to the signal output of the unit, for the channel selected with **[Select CH]**.

Set the combo box to the right of **[Output Load]** to **[Variable]** to allow setting of the load impedance in the range of 1 to 10000  $Ω$ .

The amplitude and offset setting ranges of the channel parameter setting area change according to the load impedance setting.

### **5.5.2 User-defined units**

User-defined units can be set individually for the frequency, amplitude, offset, phase, and duty in the channel parameter setting area, for the channel specified with **[Select CH]**.

In **[Type]**, select the parameter to be set (frequency, amplitude, offset, phase, duty).

In **[Use Unit]**, select either **[System Unit]** (original unit system) or **[User Unit]** (user-defined unit system) for the setting unit of each parameter.

In **[Unit]**, specify the unit character string (up to 4 characters) for each user-defined unit.

In **[Form]**, select the calculation formula. "h" in the selection item is the original system unit value.

In **[m]**, specify the multiplier of the calculation formula. When "0" is input, an error results.

In **[n]**, specify calculation formula offset.

When the user-defined unit is set for usage, the setting range of the corresponding parameter in the channel parameter setting area changes.

### **ACAUTION**

When setting a parameter for which a negative value can be set, such as offset, if **[Form]** is set to **[(Log(h)+n)\*m]**, 0 and lower values cannot be set.

If the original value is 0 and **[(Log(h)+n)\*m]** is specified, the corresponding parameter is displayed as **[Inf]**.

If the original value is negative and **[(Log(h)+n)\*m]** is specified, the corresponding parameter is displayed as **[Over]**.

## <span id="page-46-0"></span>**5.6 Common Sequence Parameter Settings**

Select **[Tools(T)]-[Common Sequence Parameters(S)]**  $(\overline{ALT}, \overline{T}, \overline{S})$  to display the **[Common Sequence Parameters]** dialog box as shown in "Figure 5-4".

This dialog box is used to set the common setting items in one sequence: Start step (**[Start Step]**), external trigger polarity (**[Trig]**), external control (**[ExtCtrl]**), multi I/O connector pin 14 allocation (**[Multi I/O pin14]**), and sync output (**[SyncOut]**).

Click the  $\overline{\textsf{OK}}$  button to change the channel setting data and close the dialog box. Alternatively, click the **Cancel** button to close the dialog box without updating the channel setting data.

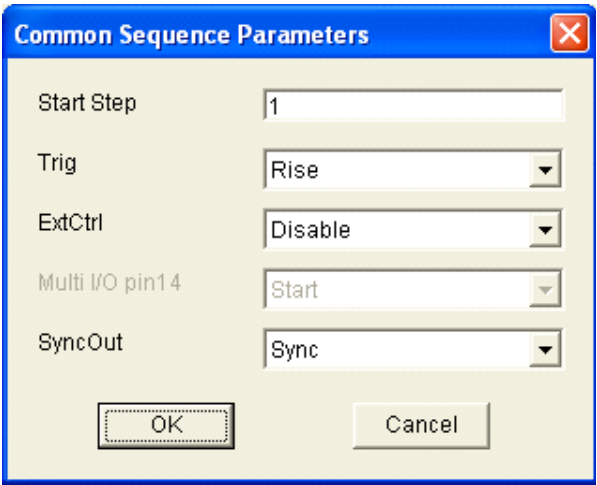

**Figure 5-4 Common Sequence Parameter Setting Dialog Box** 

The setting of the **[Common Sequence Parameters]** dialog box are also reflected at the next startup. They are also saved to a data file.

# <span id="page-47-0"></span>**5.7 System Settings**

Select **[Tools(T)] - [Set System(<u>I)]</u>** ( $\overline{ALT}$ ,  $\overline{T}$ ,  $\overline{II}$ ) to display the **[Set System(I)]** dialog box, shown in "[Figure 5-5](#page-47-0)".

The **[Set System]** dialog box is used to set the model whose settings are to be performed and the condition (serial number) for each unit.

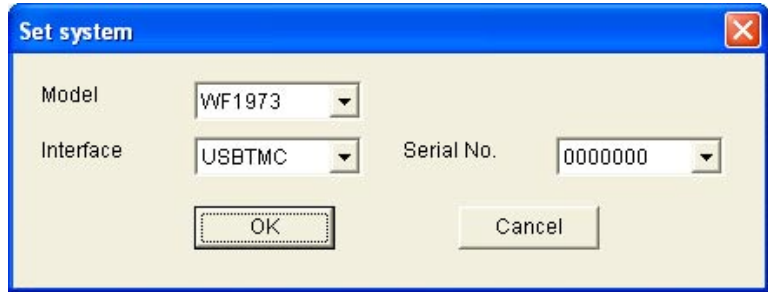

**Figure 5-5 Set System Dialog Box** 

Each time **[Model]** is selected, whether the specified model is connected is checked, and the serial number of units that are found are list in **[Serial No.]**. Select the serial number of the model whose settings are to be performed. If no unit is connected, **[None]** is displayed.

The information of the **[Model]** selected in the **[Set System]** dialog box is also reflected at the next startup.

# <span id="page-48-0"></span>**5.8 List of Initial Setting Values**

### **5.8.1 Initial values of set parameters**

The initial values of the sequence data are shown below.

These values are initialized by selecting **[File (F)]-[New(N)]**  $(\overline{ALT}, \overline{F}, \overline{N})$  in the sequence edit screen.

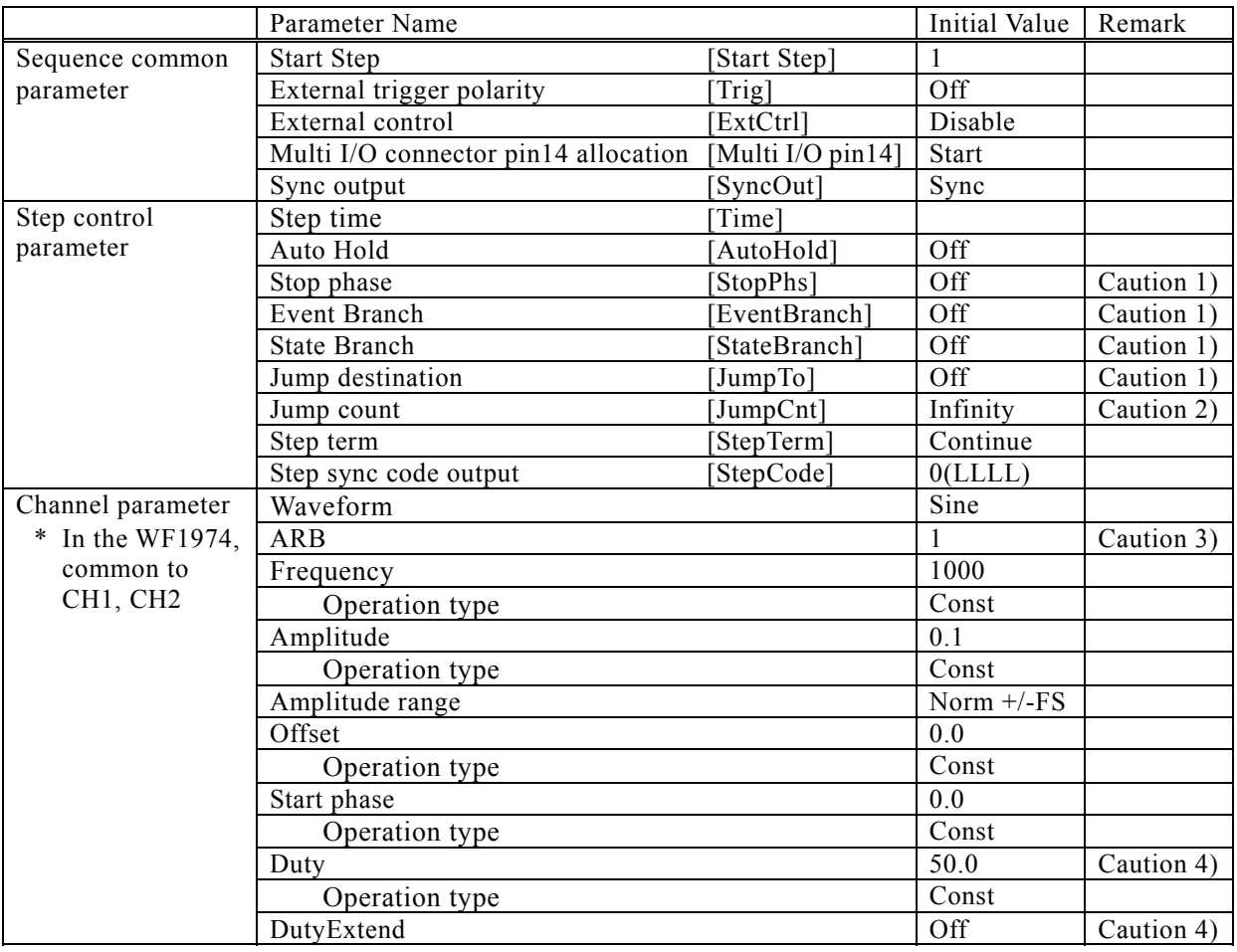

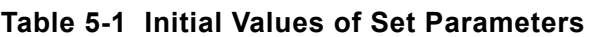

Caution 1) 1 when changed from Off to On

Caution 2) 1 when changed from Infinity to On

- Caution 3) Value when waveform changed from sine to ARB
- Caution 4) Value when waveform changed from sine to Square

## <span id="page-49-0"></span>**5.8.2 Other parameter initial values**

Initial values related to other than sequence data are shown below.

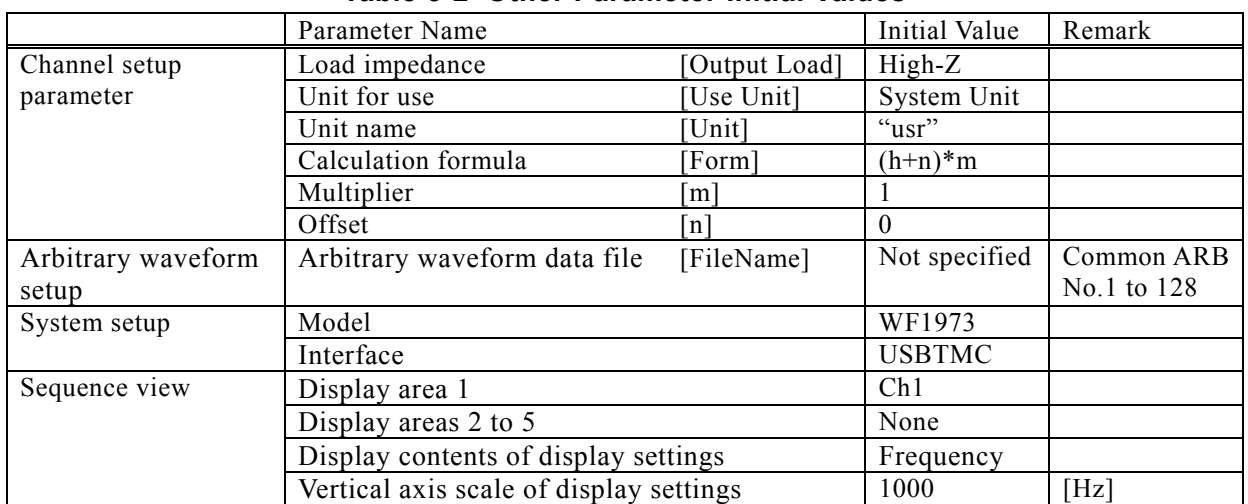

#### **Table 5-2 Other Parameter Initial Values**

**APT** 

# <span id="page-50-0"></span>**6. ERROR MESSAGES**

[6.1 Sequence Edit Software Errors ·····](#page-51-0)······························· [6-2](#page-51-0) 

# <span id="page-51-0"></span>**6.1 Sequence Edit Software Errors**

The following table summarizes the error specifications of **Sequence Edit Software**.

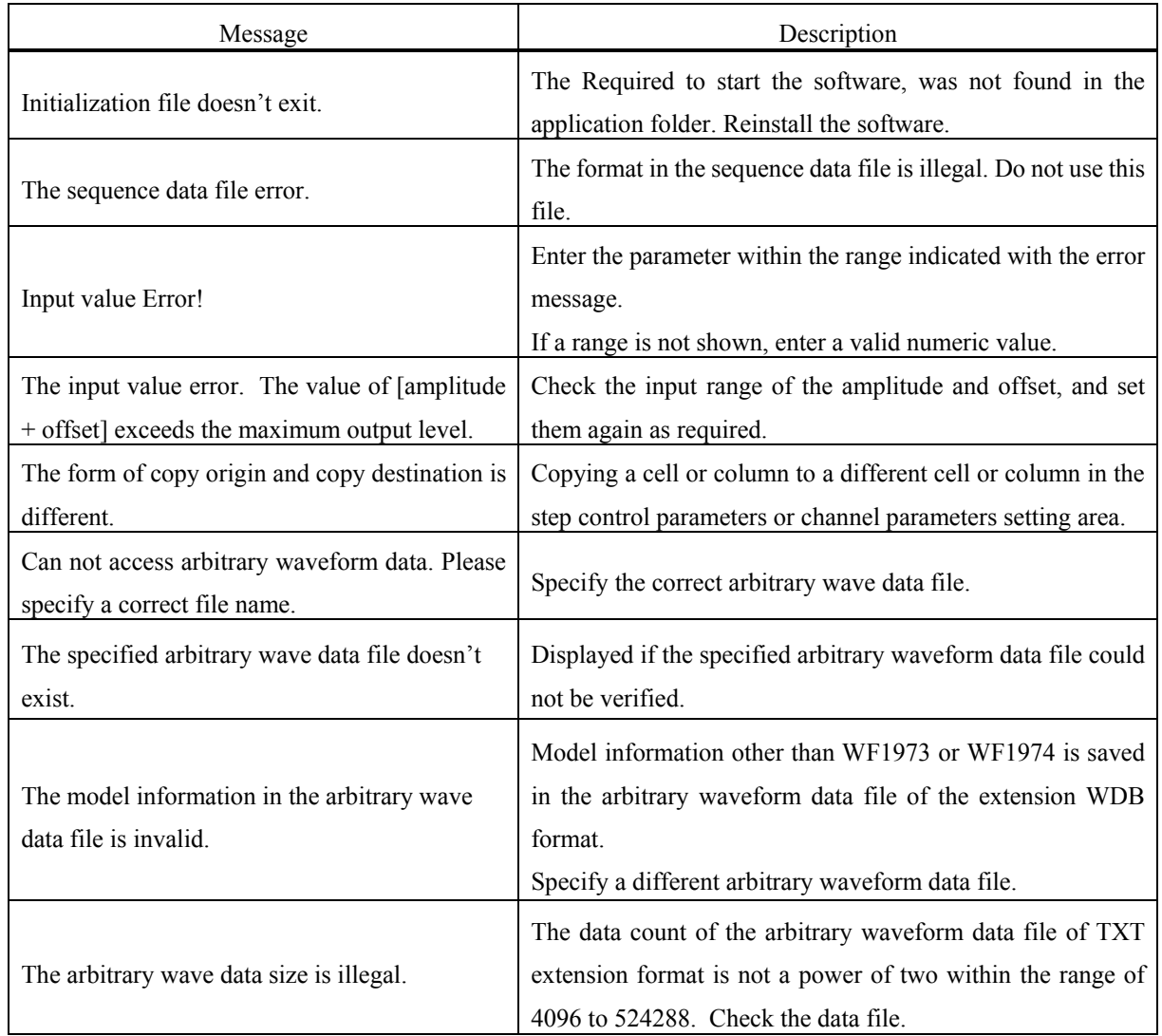

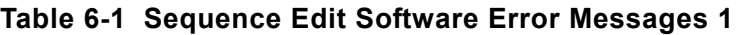

 $\mathbb{R}^n$ 

<span id="page-52-0"></span>

| Message                                                                                              | Description                                                                                                    |  |  |  |  |  |  |
|----------------------------------------------------------------------------------------------------|----------------------------------------------------------------------------------------------------|--|--|--|--|--|--|
| A communication error occurred.                                                                      | The communication during data transfer for the specified<br>WF1973/WF1974 was interrupted, or the USB cable was<br>disconnected.                                                                                                    |  |  |  |  |  |  |
| An error occurred during check of the sequence<br>data on the main unit side.                        | When entering the [Execution Mode], an error occurred<br>during the sequence data check on the main unit side.<br>Check the sequence data again.                                                                                                    |  |  |  |  |  |  |
| The sequence data contains an error.<br>Check Step: n, parameter: prm.                               | Review parameter prm of step n in the step control parameter<br>area.                                                                                                    |  |  |  |  |  |  |
| The sequence data contains an error.<br>Check CH: ch, step: n, parameter: prm.                       | Review the setting of parameter prm of channel ch, step n in<br>the channel setting area.                                                                                                    |  |  |  |  |  |  |
| arbitrary waveform data cannot be<br>The<br>transferred because the total size exceeds the<br>limit. | The total WF1973/WF1974 arbitrary waveform data size<br>exceeds the limit. Clear un-used waveforms or specify a<br>waveform data file with a smaller data size, in the [Arbitrary<br>Waveform] dialog box.                                             |  |  |  |  |  |  |
| An arbitrary waveform that does not exist in the<br>file is specified.                               | The arbitrary waveform number specified in the sequence<br>data is blank data. Perform either of the following.<br>- Specify a file in the [Arbitrary Waveform] dialog box.<br>- Specify a sequence number on the unit side that has<br>waveform data. |  |  |  |  |  |  |
| The waveforms used in the sequence are too<br>numerous (too large).                                  | Either use fewer types of arbitrary waveforms or specify a<br>waveform data file with a smaller data size in the [Arbitrary<br>Waveform] dialog box.                                                                                                   |  |  |  |  |  |  |
| The Arbitrary Waveform Editor is running.<br>Terminate the Arbitrary Waveform Editor and<br>restart. | After terminating the Arbitrary Waveform Editor, start<br>up the Sequence Edit Software.                                                                                                    |  |  |  |  |  |  |

**Table 6-2 Sequence Edit Software Error Messages 2** 

 $\mathbb{R}^n$ 

# <span id="page-54-0"></span>**7. MAINTENANCE**

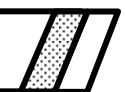

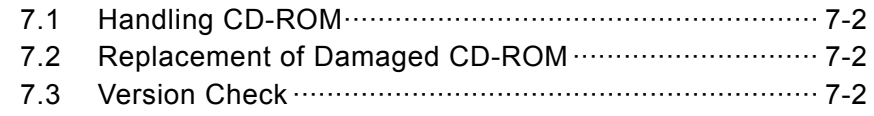

# <span id="page-55-0"></span>**7.1 Handling CD-ROM**

Handle the CD-ROM carefully as described below.

- Store the CD-ROM in a place without direct sunlight, high temperature, and high humidity.
- Use and store the CD-ROM in a place without dust.
- $\bullet$  Do not touch the recording surface directly. It may cause damage or errors.
- $\bullet$  If it is dirty, wipe it with a soft dry cloth. Do not use any solvent such as benzene.
- Store the CD-ROM in a vertical or horizontal position so that it would not be deformed.
- When writing on the label surface of the CD-ROM, use a felt-tipped pen (Do not use anything with a hard point such as a ball point pen or pencil.)

# **7.2 Replacement of Damaged CD-ROM**

If the **Sequence Edit Software** CD-ROM is damaged, contact NF Corporation or your local distributor.

We will replace it with a new CD-ROM at cost.

# **7.3 Version Check**

The **Sequence Edit Software** version number is displayed on the CD-ROM. The version can be displayed by selecting **[Help] - [Version]**.

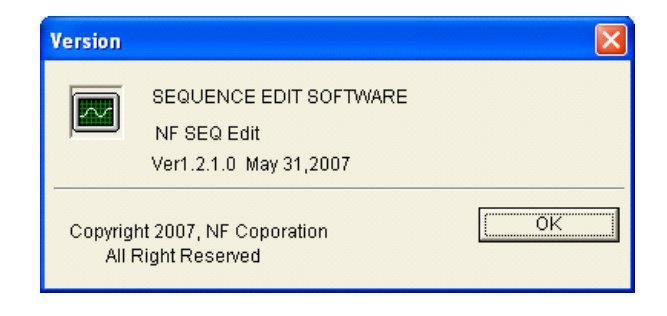

**Figure 7-1 Version Dialog Box** 

#### **IMPORTANT**

- 1. Reproduction of the program or this instruction manual either in part or in whole, is strictly prohibited.
- 2. The contents of this instruction manual are subject to change without notice.
- 3. Although great care has been taken to ensure the accuracy and completeness of the information contained in this user's manual, please notify NF Corporation or an NF Corporation sales representative in case any unclear points, errors, or omissions are found.
- 4. NF Corporation shall not be held responsible for any errors, defects, lost profits, or other consequential damages arising from the use of this product, regardless of item 3.

# SEQUENCE EDIT SOFTWARE Instruction Manual **NF Corporation**

6-3-20, Tsunashima Higashi, Kohoku-ku, Yokohama 223-8508 JAPAN Phone +81-45-545-8128 Fax +81-45-545-8197 http://www.nfcorp.co.jp/

© Copyright 2007, **NF Corporation**

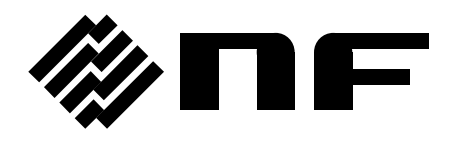